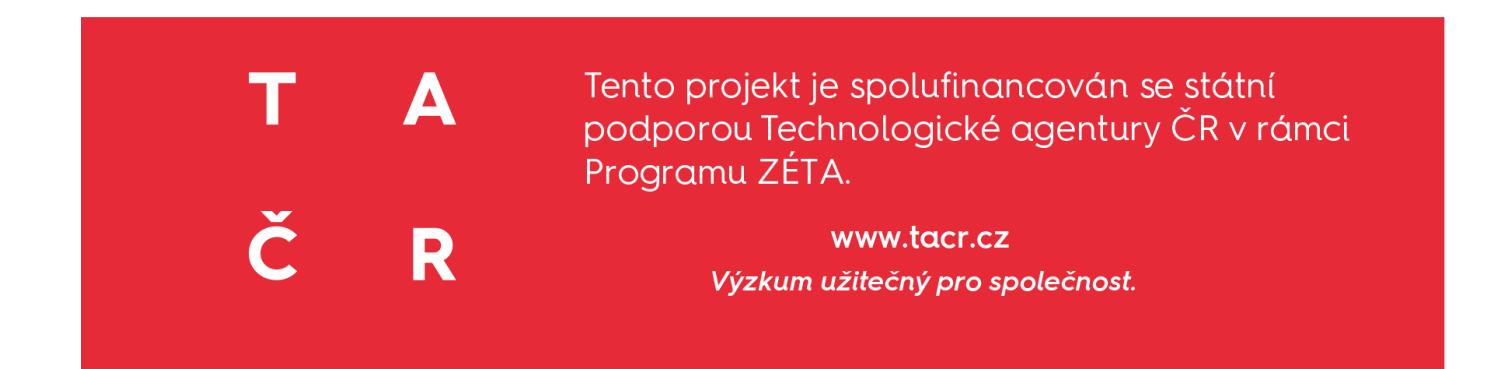

# **NÁVOD NA STAŽENÍ, SPUŠTĚNÍ A POUŽÍVÁNÍ BETA VERZE MOBILNÍ APLIKACE "SMART TRAINING"**

FAKULTA SPORTOVNÍCH STUDIÍ MU CODE CREATOR

2021

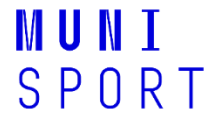

 $\blacktriangle$ т Č R

# **POPIS BETA VERZE MOBILNÍ APLIKACE**

# **NÁVOD NA STAŽENÍ BETA VERZE MOBILNÍ APLIKACE**

# **NÁVOD NA SPUŠTĚNÍ BETA VERZE MOBILNÍ APLIKACE**

# **NÁVOD NA POUŽÍVÁNÍ BETA VERZE MOBILNÍ APLIKACE**

SPORTOVEC

Nastavení

Diagnostika únavy

Monitoring únavy

Měření srdeční frekvence (SF)

Prevence únavy

# TRENÉR/RODIČ

Nastavení

Diagnostika únavy

Testování (pouze u trenéra)

#### **POPIS BETA VERZE MOBILNÍ APLIKACE**

Tato aplikace vznikla v rámci projektu TAČR - Zéta: Vytvoření mobilní aplikace pro screening a diagnostiku únavy u mladých sportovců.

Dle zadávací dokumentace je beta verze aplikace rozdělena do tří částí. Každý klient proto při registraci volí jednu ze tří uživatelských verzí: SPORTOVEC, TRENÉR, RODIČ.

Každý z tohoto uživatelského profilu obsahuje hlavní okno, které se skládá min. vždy ze dvou složek: DIAGNOSTIKA ÚNAVY a PREVENCE ÚNAVY. Každý uživatelský účet má pak část NASTAVENÍ. DIAGNOSTICKÁ ČÁST vychází z vlastního měření a dosavadních publikovaných výsledků jiných odborníků. Vytvořený algoritmus se nachází v části NASTAVENÍ UŽIVATELE SPORTOVCE, kde sportovec vyplňuje vstupní dotazník. Na základě vyplnění dotazníku a následného vyhodnocení pomocí algoritmu, aplikace stanoví sportovci riziko únavy pomocí semaforu (zelená, oranžová, červená). DIAGNOSTICKÁ ČÁST se liší u SPORTOVCE a TRENÉRA/RODIČE (viz. níže). Beta verze aplikace obsahuje EMOTIKONY pro jednoduší hodnocení vybraných stavů/pocitů v diagnostické části. Obsahuje také SEMAFORY, které graficky vyjadřují riziko, resp. míru únavy. Tyto semafory jsou doplněné o text s vyhodnocením a následným doporučením. Součástí PREVENCE ÚNAVY jsou VIDEA určena především pro sportovce a pdf dokumenty určeny pro rodiče a trenéry. Ale všichni mají možnost dostat se jak k videím, tak pdf dokumentům. SPORTOVEC má navíc možnost výběr MONITORINGU a MĚŘENÍ SRDEČNÍ FREKVENCE (SF). TRENÉR v základním okně má odkaz na pdf dokument, který navrhuje další možnosti TESTOVÁNÍ.

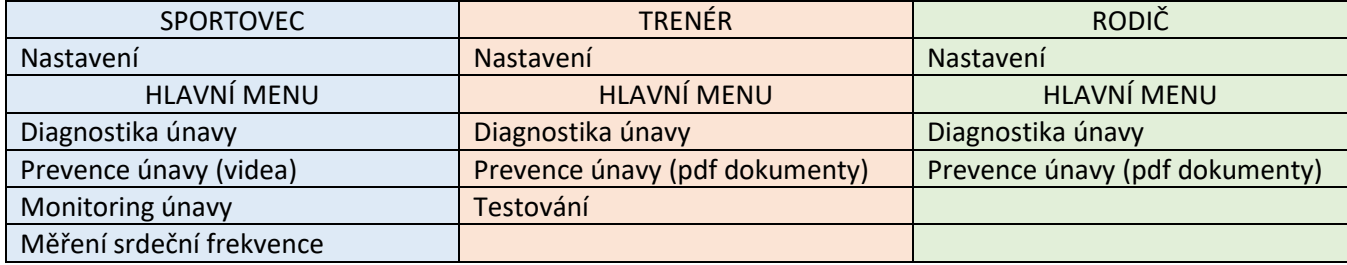

Přehledné dělení aplikace dle uživatele:

#### **NÁVOD NA STAŽENÍ BETA VERZE MOBILNÍ APLIKACE**

Tato část obsahuje NÁVOD NA STAŽENÍ, NÁVOD NA SPUŠTĚNÍ A NÁVOD NA POUŽÍVÁNÍ BETA VERZE MOBILNÍ APLIKACE PRO UŽIVATELE. Je potřeba, aby uživatel pokračoval dle jednotlivých kroků.

#### NÁVOD NA STAŽENÍ

Níže najdete odkaz, na kterém lze beta verzi mobilní aplikace stáhnout:

#### ANDROID:

Aplikaci pro Android najdete na níže uvedeném odkazu: Soubor SmartTraining.apk si stáhněte do android telefonu a nainstalujte dle obvyklého postupu daného mobilního zařízení. Ke stahování aplikace je nutné mít povoleno stahování aplikací do vašeho mobilního zařízení.

## <https://serverside.codecreator.cz/aplikace/apks/SmartTraining.apk>

## iOS:

Aplikaci pro iOS nainstalujete dle následujícího postupu:

- 1. V Safari na zařízení iOS otevřete stránku: <https://serverside.codecreator.cz/aplikace>
- 2. Pro přihlášení použijte údaje: uživatelské jméno: smarttraining@fsps.muni.cz heslo: heslo

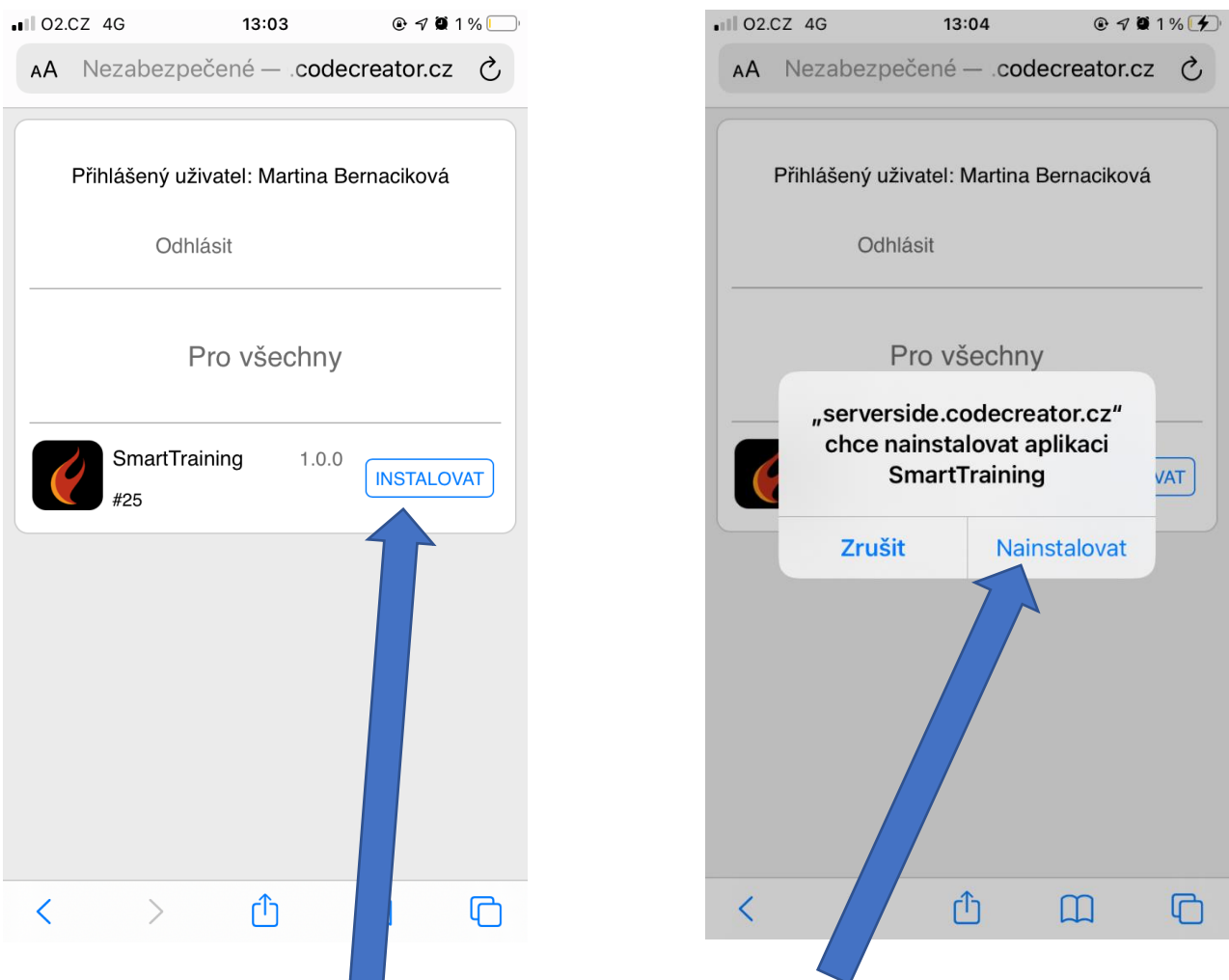

3. Klikněte na tlačítko INSTALOVAT a potvrďte dotaz – zvolte NAINSTALOVAT.

4. Aplikace se nainstaluje na plochu iOS zařízení.

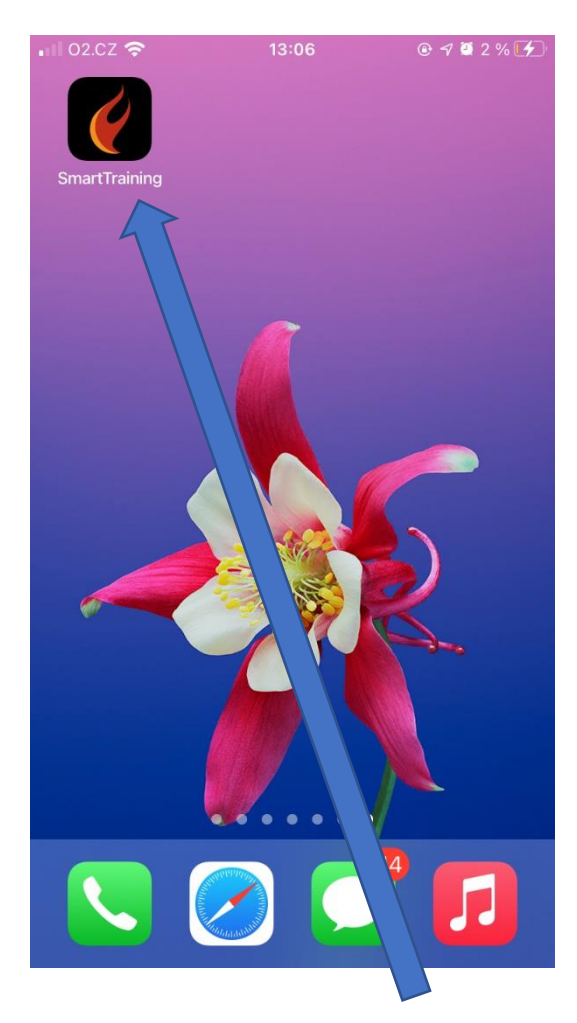

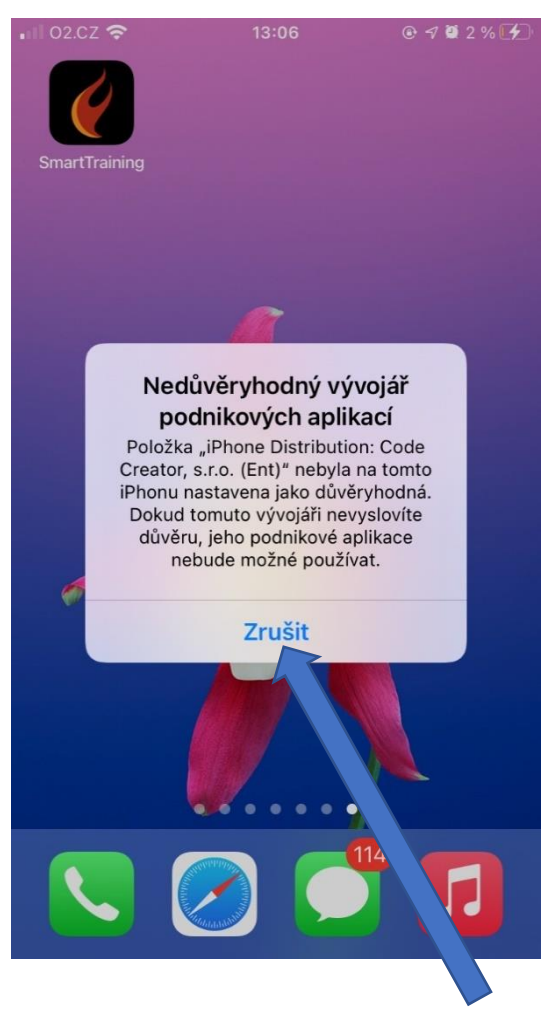

- 5. Klikněte na ikonku aplikace SmartTraining. Zobrazí se hlášení, že aplikaci nelze spustit. Potvrďte Zrušit.
- 6. Otevřete NASTAVENÍ telefonu a zvolte řádek Obecné, odscrolujte dolů a potvrďte Profily a správa zařízení.

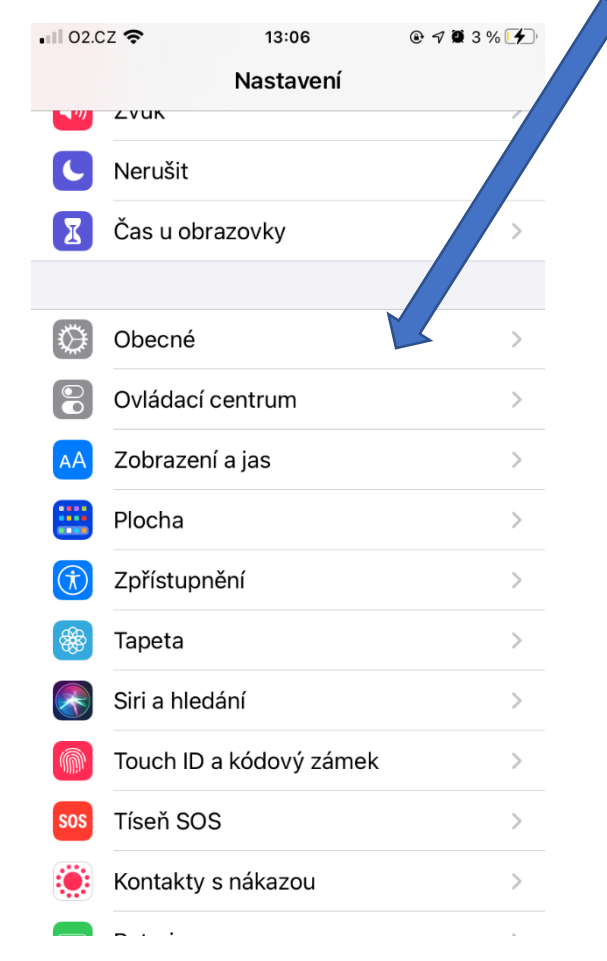

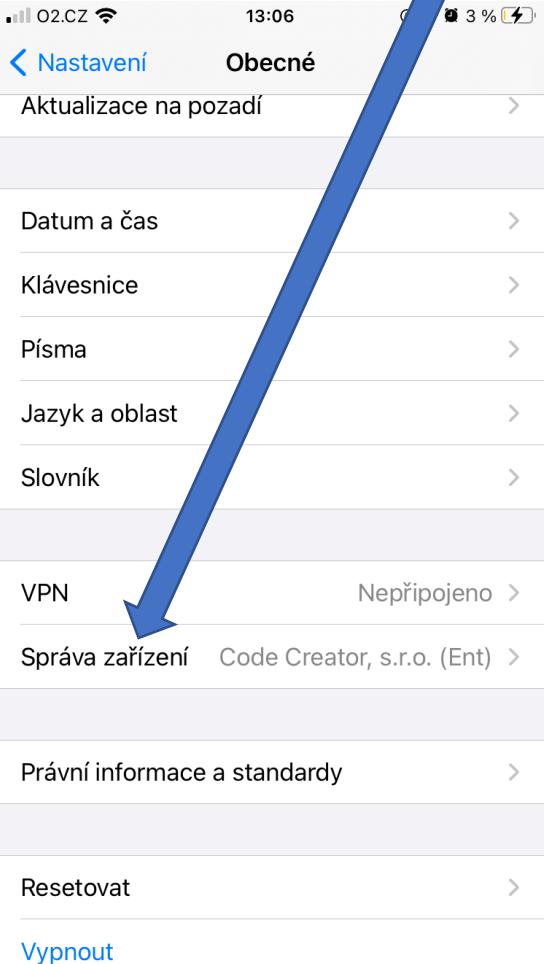

7. Klikněte na Code Creator, s.r.o. (Ent) a zvolte Důvěřovat vývojáři.

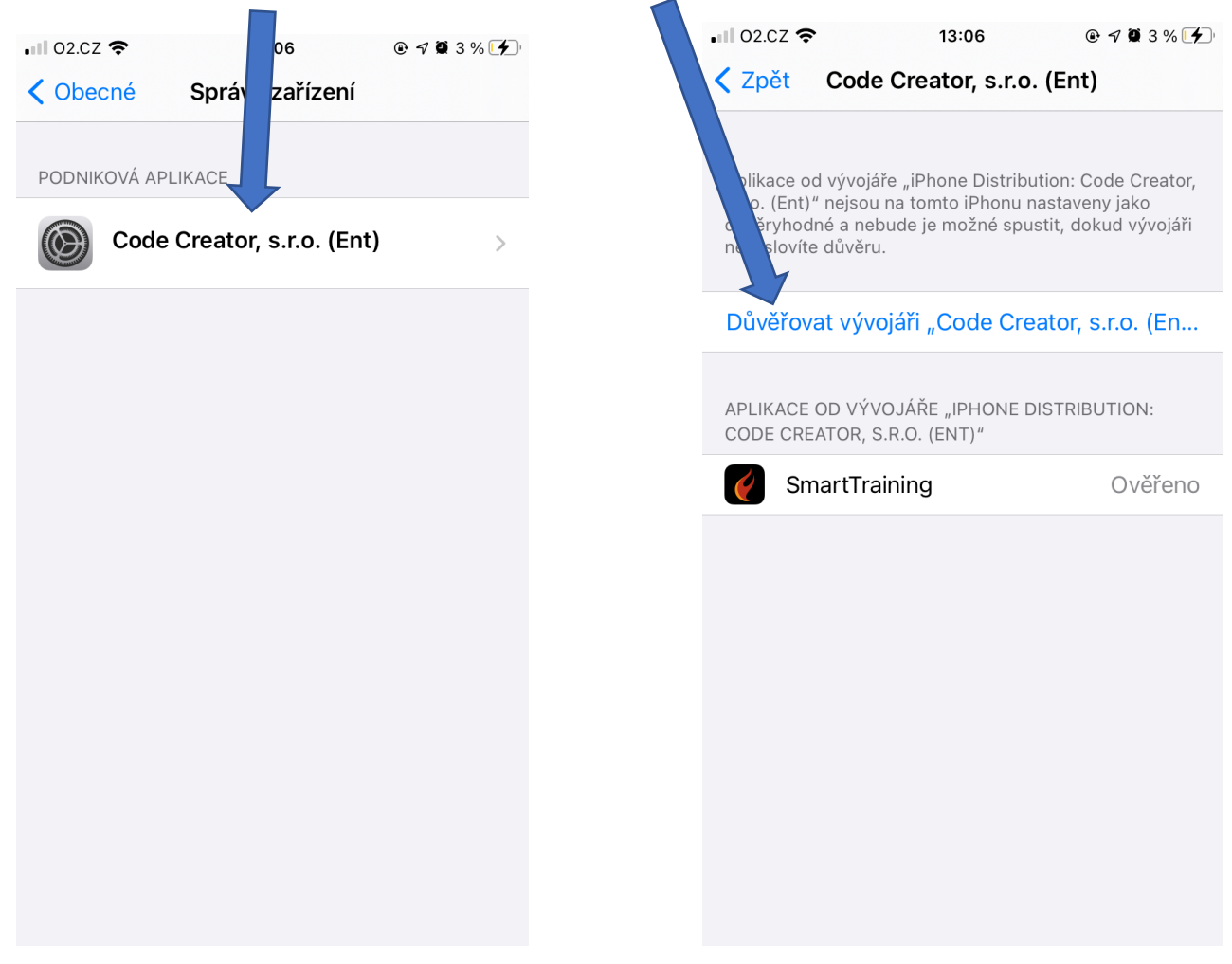

8. Poté již můžete aplikaci spustit kliknutím na ikonu SmartTraining.

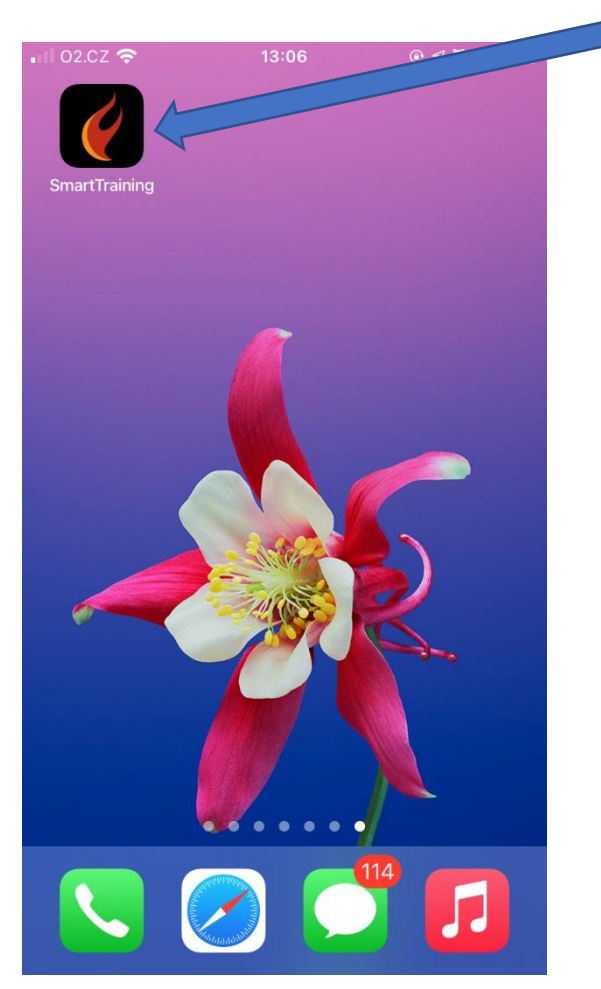

# **NÁVOD NA SPUŠTĚNÍ BETA VERZE MOBILNÍ APLIKACE**

Při spuštění aplikace lze provést registraci nebo lze zvolit přednastavené uživatele a zvolit Přihlásit se:

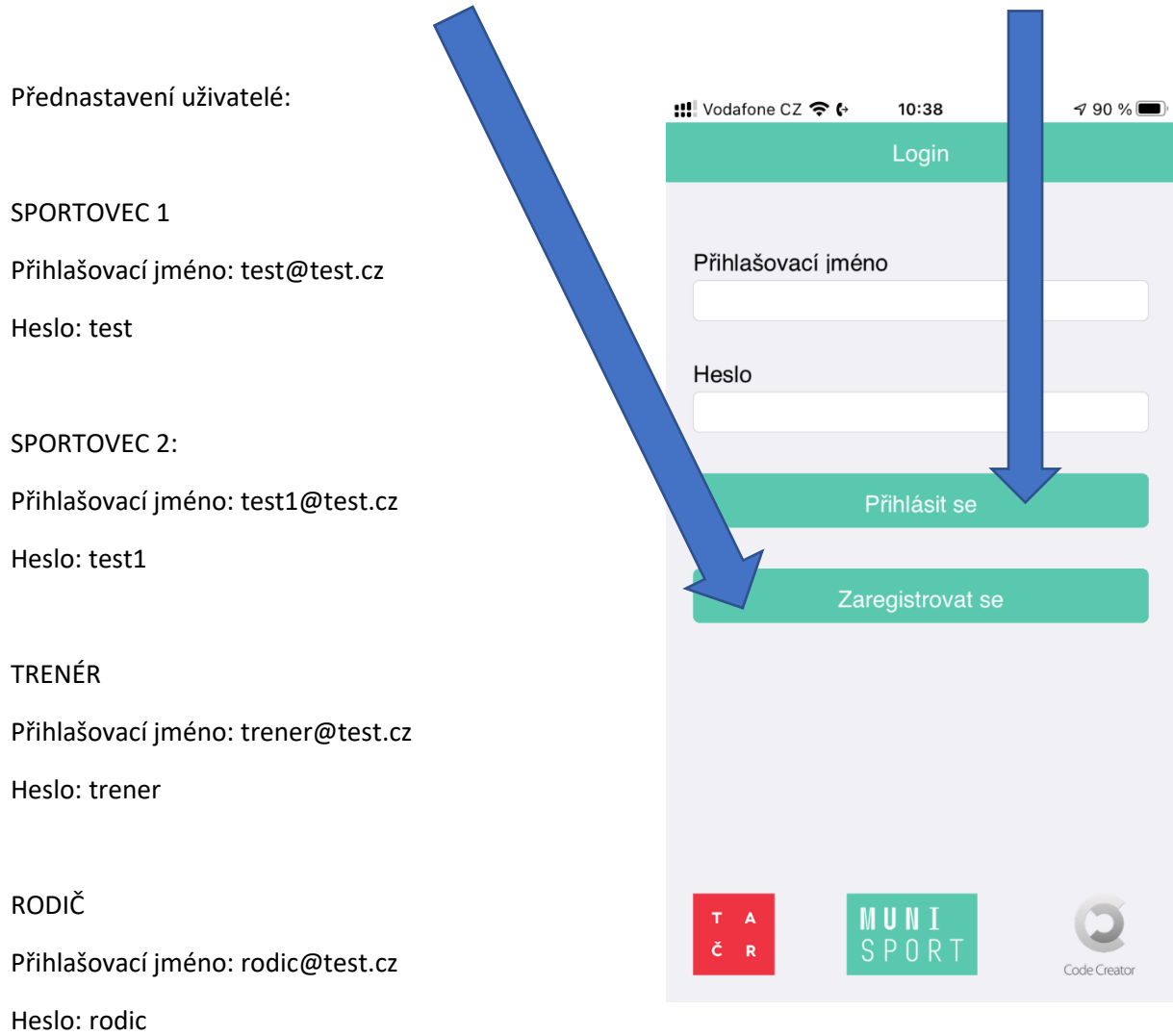

# **NÁVOD NA POUŽÍVÁNÍ BETA VERZE MOBILNÍ APLIKACE**

#### SPORTOVEC

Při spuštění aplikace se zobrazí následující obrazovka. Uživatel nejprve provede NASTAVENÍ (viz. další strana).

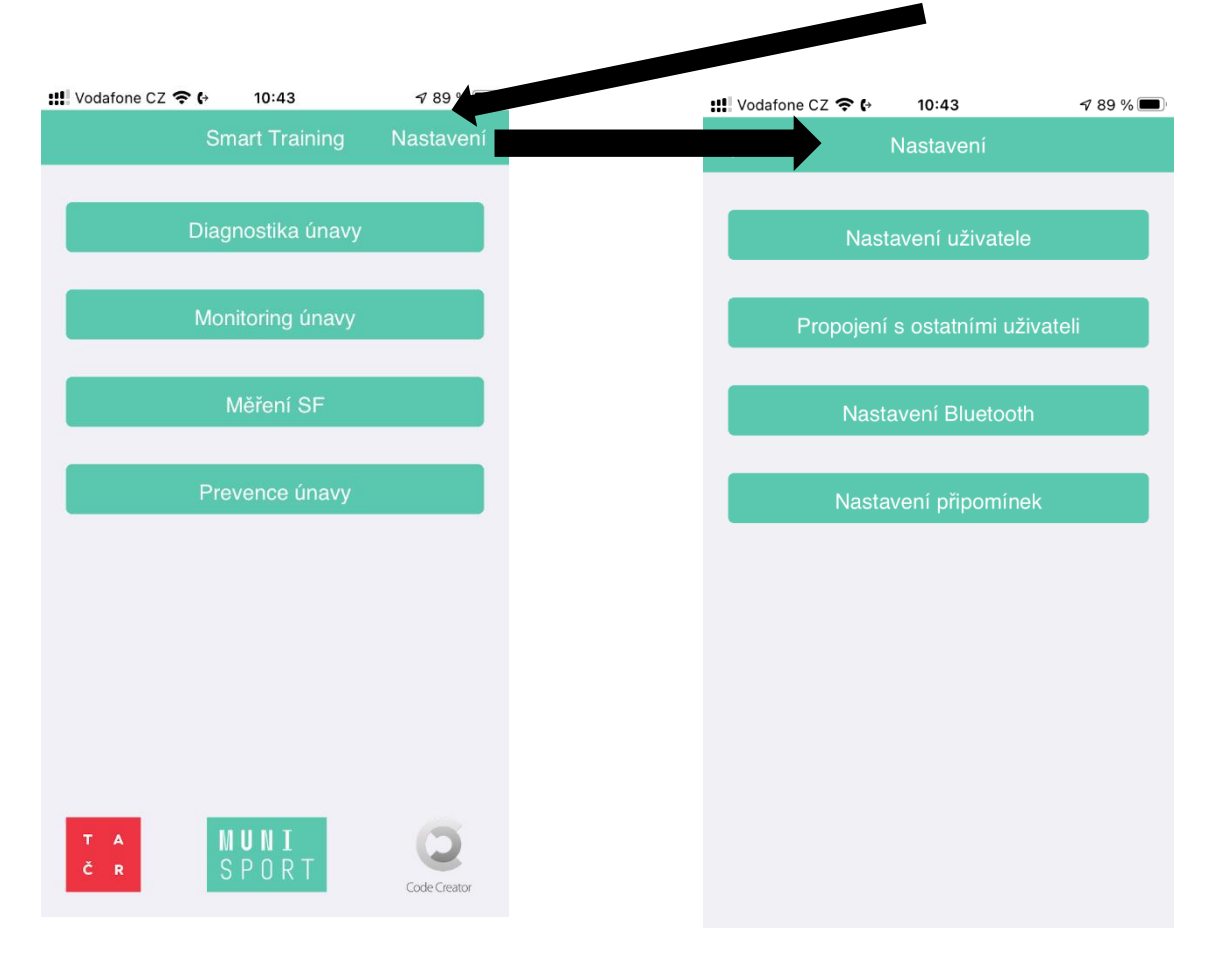

V NASTAVENÍ lze také požádat o propojení s jiným uživatelem (SPORTOVEC, TRENÉR, RODIČ). Druhá strana musím tuto žádost propojit. SPORTOVEC v NASTAVENÍ najde taktéž Nastavení Bluetooth, potřebné pro spárování hrudního pásu pro měření srdeční frekvence a variability srdeční frekvence. Dále v nastavení lze zadat nastavení připomínek, upozornění. A lze v této části aplikace udělat odhlášení uživatele a přihlásit se jako jiný uživatel.

Při výběru NASTAVENÍ UŽIVATELE je nejprve uživatel vyzván k vyplnění základních údajů a následně vyplní vstupní dotazníku.

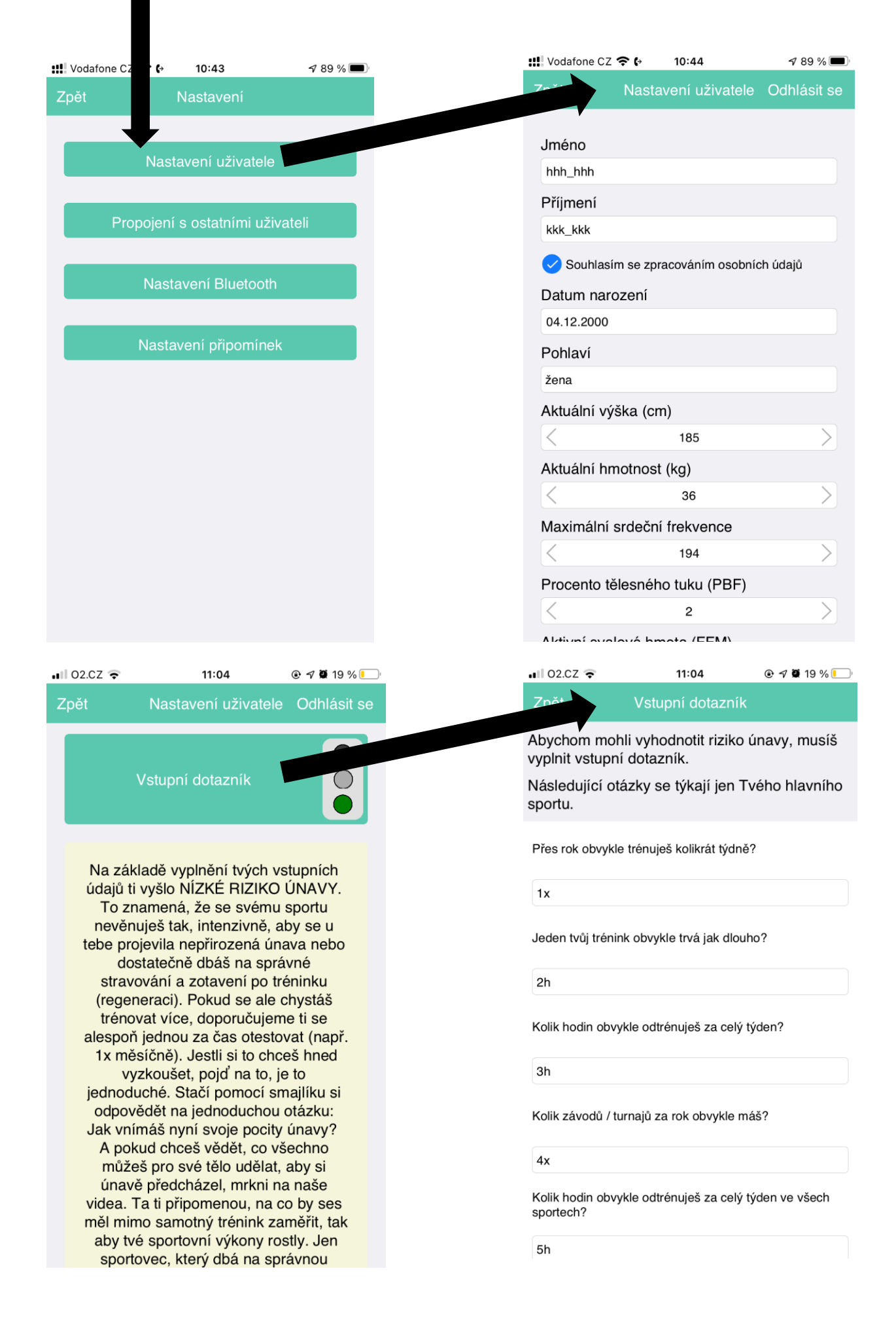

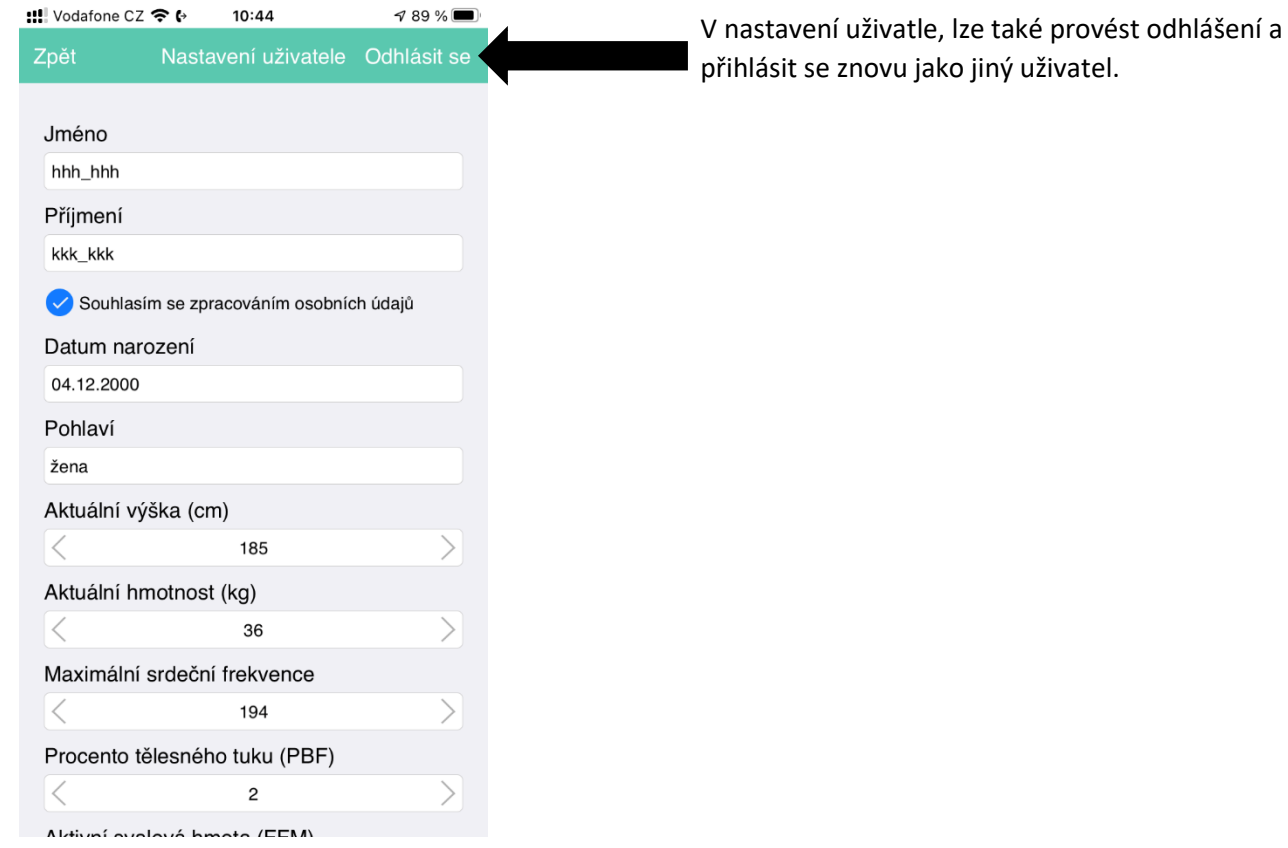

Dále lze provést PROPOJENÍ S OSTATNÍMI UŽIVATELI. Buď vybrat ze seznamu a nebo zadat emailem uživatele.

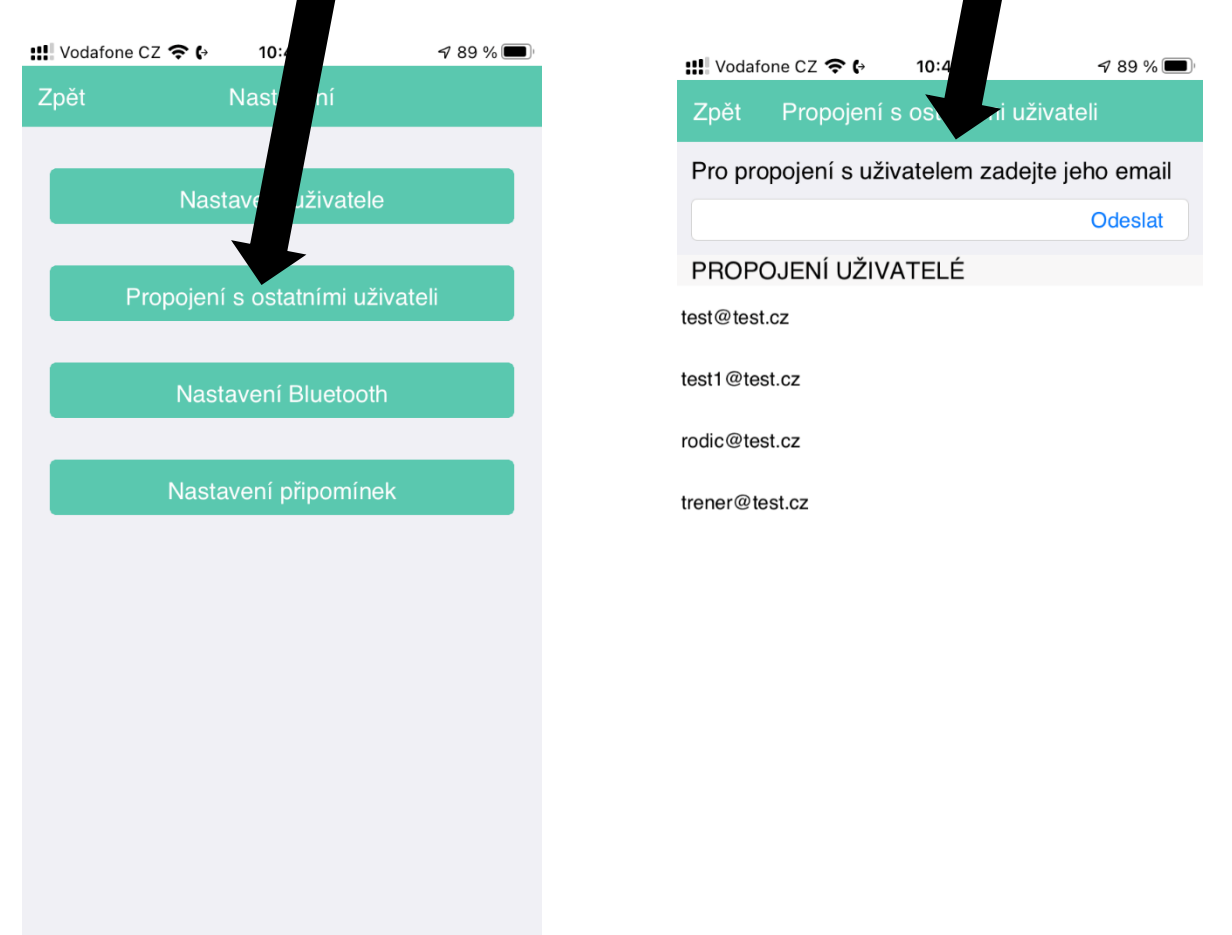

V nastavení lze také vybrat NASTAVENÍ BLUETOOTH. Po rozkliknutí lze vybrat dostupné zařízení monitorující SF.

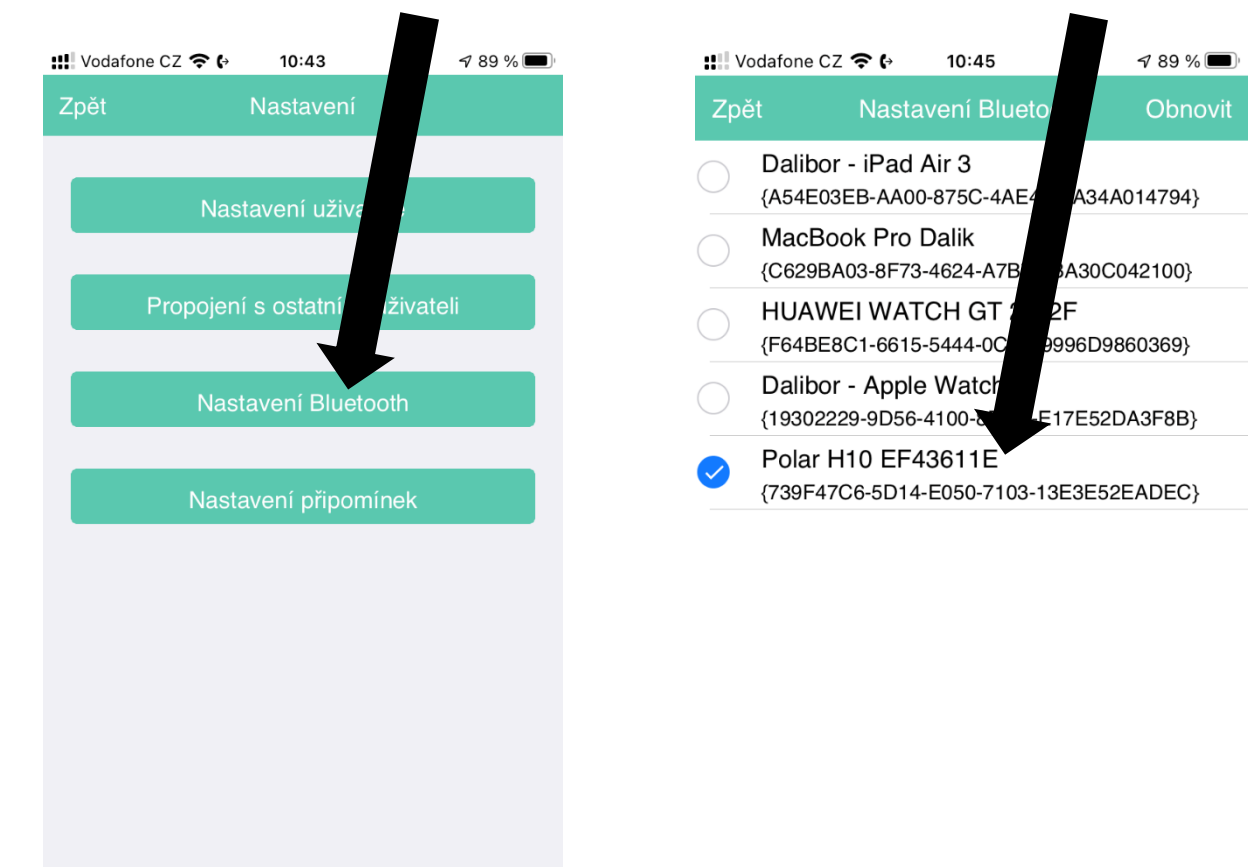

Poslední volbou v NASTAVENÍ je NASTAVENÍ PŘIPOMÍNEK. Kde lze vybrat možnost vyskakování notifikací.

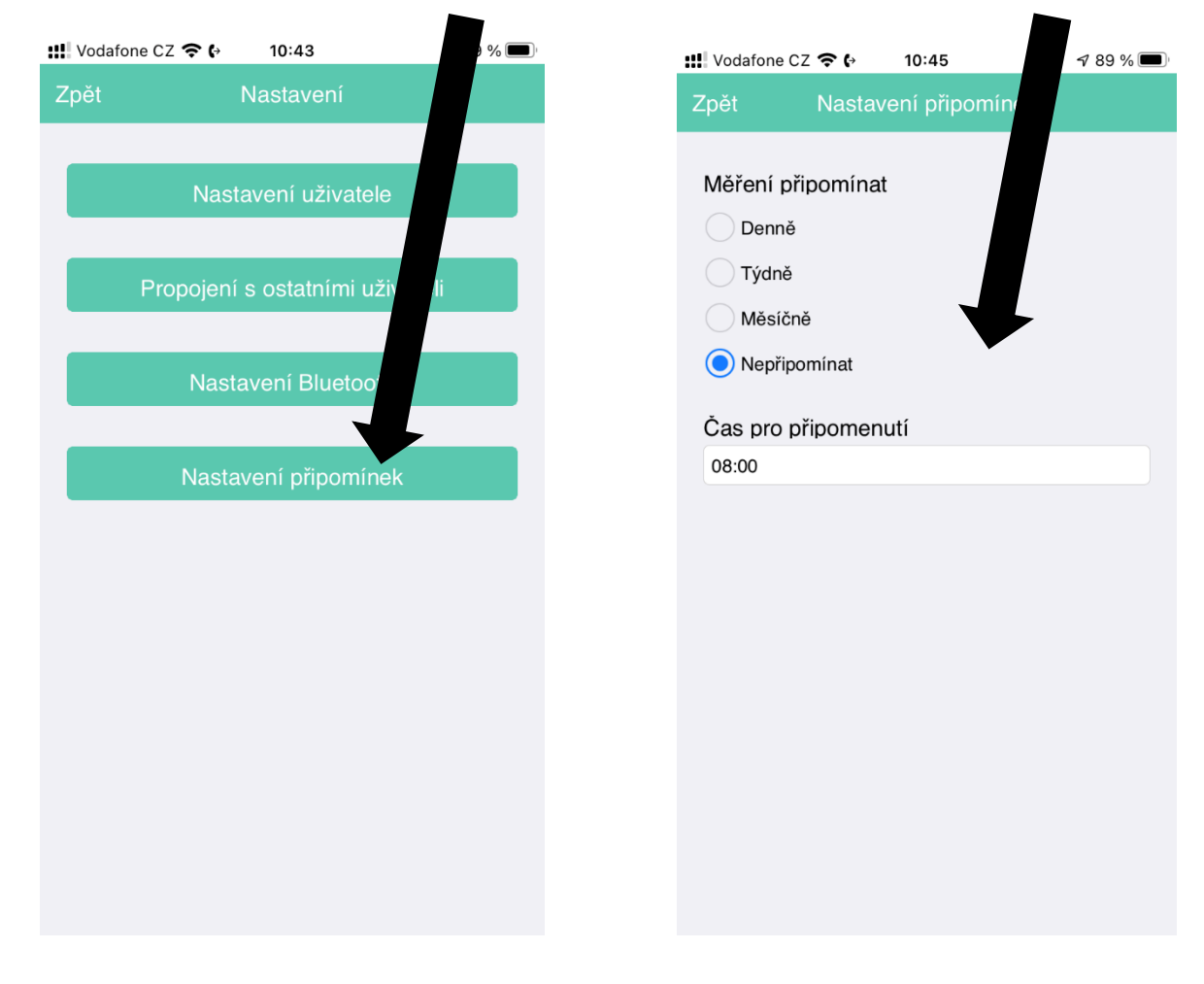

V hlavním okně má sportovec možnost výběru z těchto činností:

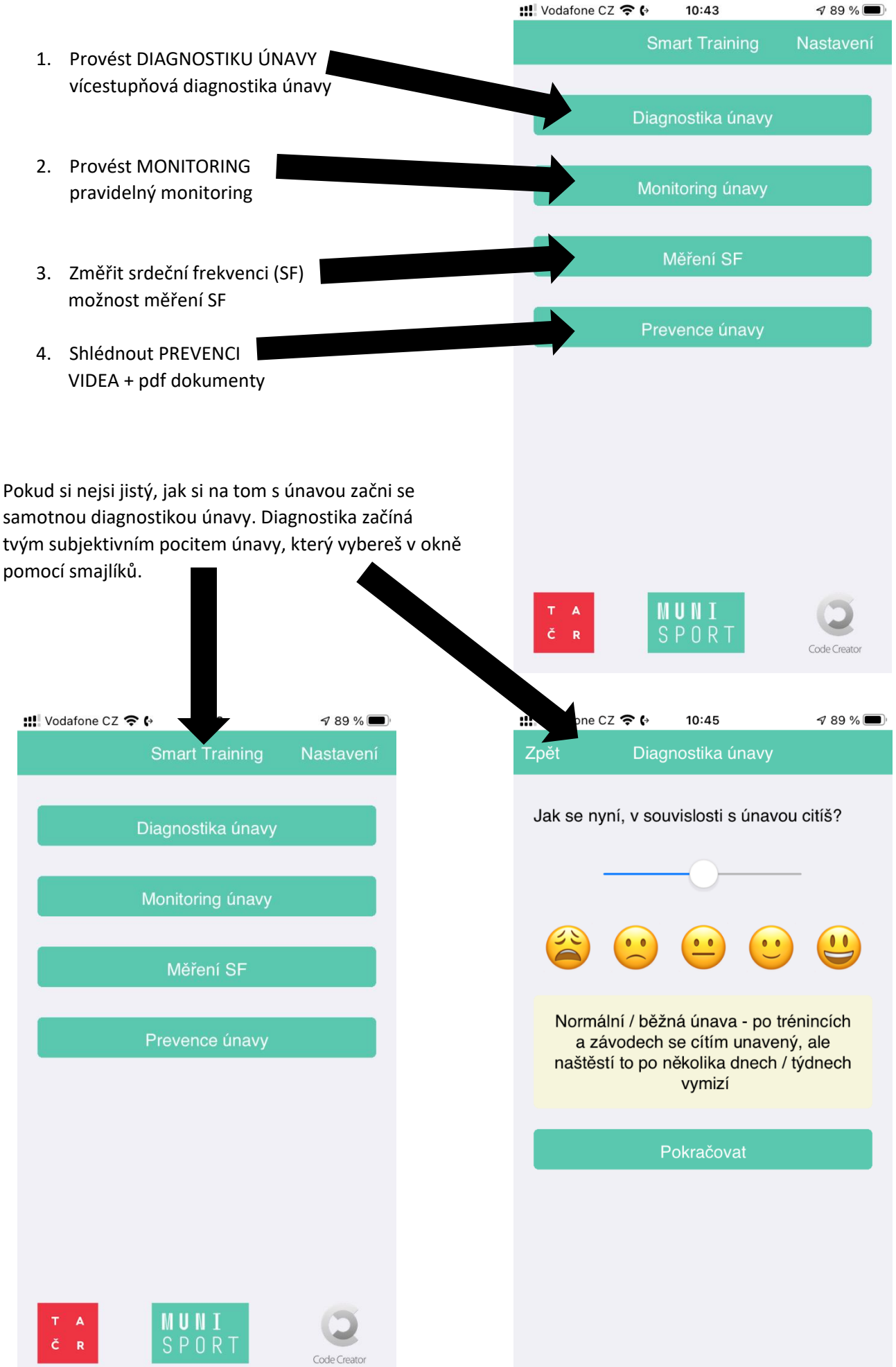

Jakmile v předchozím okně vybereš příslušného smajlíka, klikni na tlačítko pokračovat a otevře se ti okno s vyhodnocením. Pokud se ti na semaforu objeví červená barva, doporučujeme kliknout na tlačítko POKRAČOVAT, tak aby si přešel na další část DIAGNOSTIKY. V případě zelené a oranžové doporučujeme prostudovat PREVENCI.

Pokud si vybral pokračovat tak přecházíš na další stupeň diagnostiky, nyní kromě únavy vyplňuješ své pocity k dalším stavům (spánek, bolest svalů, stres). Opět na konci okna klikni na pokračovat a budeš přesměrován do okna vyhodnocení.

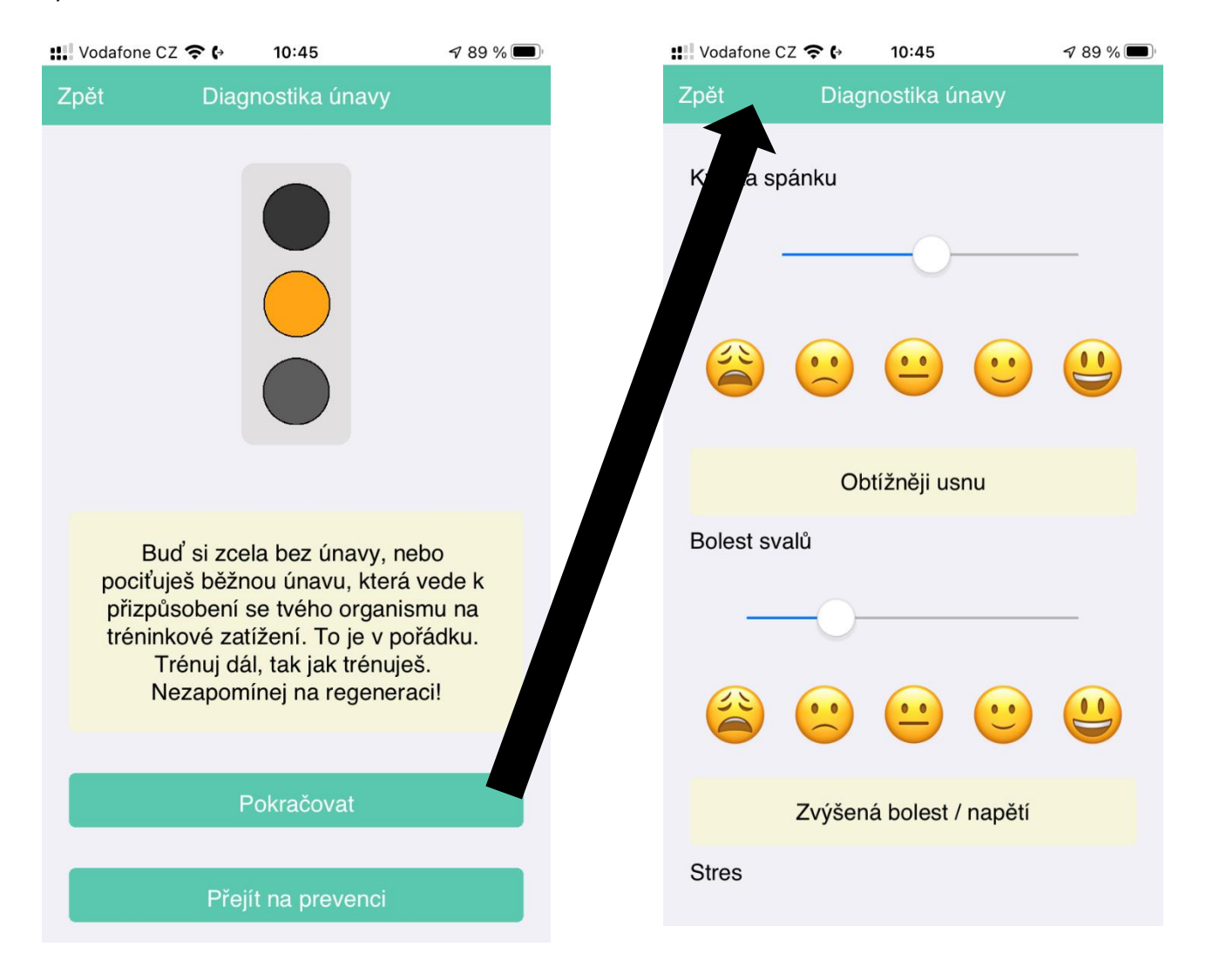

Pokud se ti semafor opět zbarvil do červena přejdi na další stupeň diagnostiky. Nyní budeš přesměrován do části, kde se diagnostika dělí do více složek: SRDCE, ENERGIE, HLAVA a ZDRAVÍ. Ideální je postupně vyplnit všechny složky této části. Ale pokud z jakéhokoliv důvodu vyplníš jen určitou část, taktéž už můžeš dostat informaci o tom, zda se u tebe náhodou nenacházejí známky přepětí či přetrénování.

Další stupeň diagnostiky tě přesune na obrazovku, kde se diagnostika větví do dalších složek:

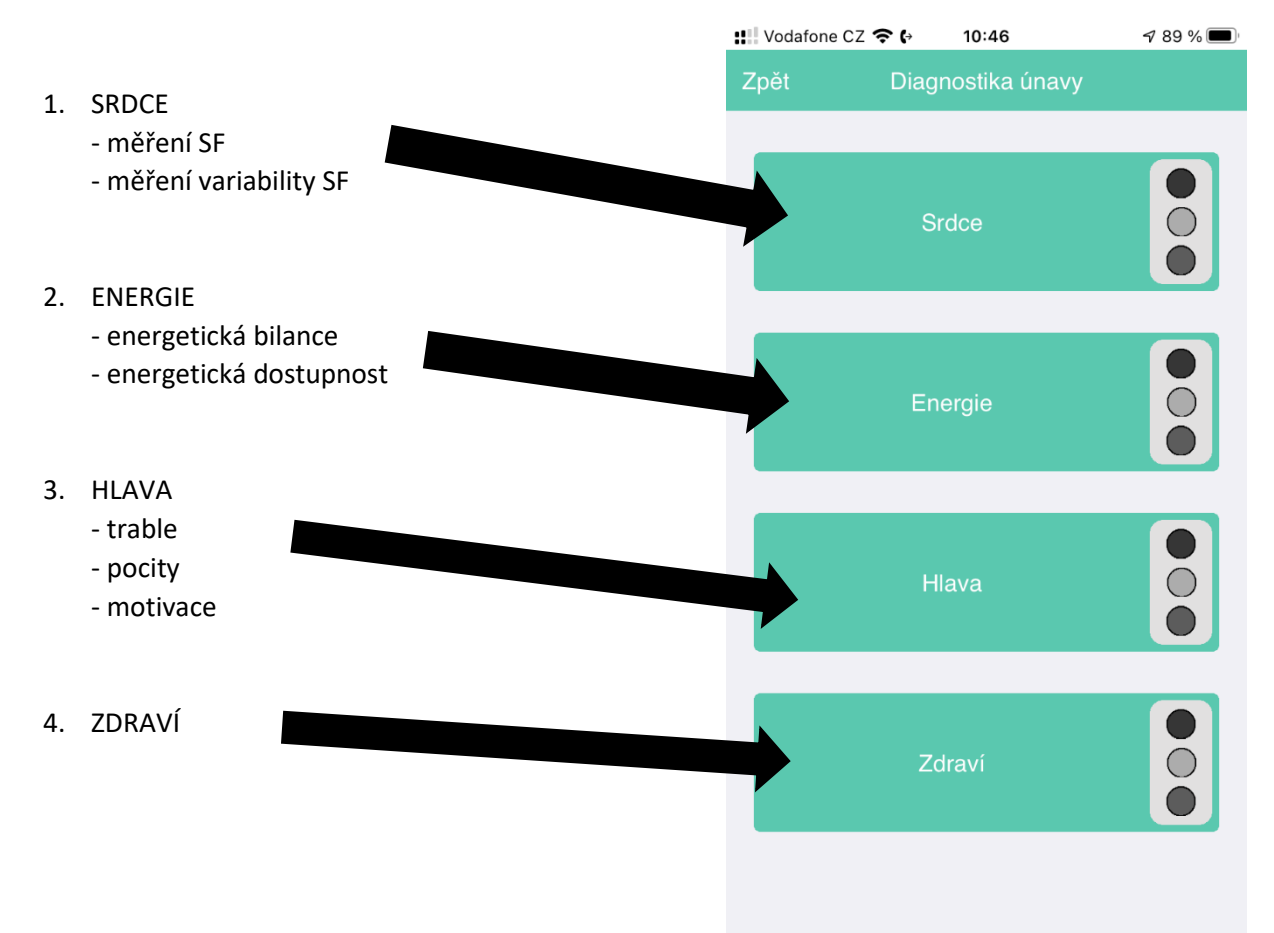

Pokud ses rozhodl tuto část diagnostiky začít SRDCEM, můžeš začít s měřením klidové SF (HR) nebo variability SF.

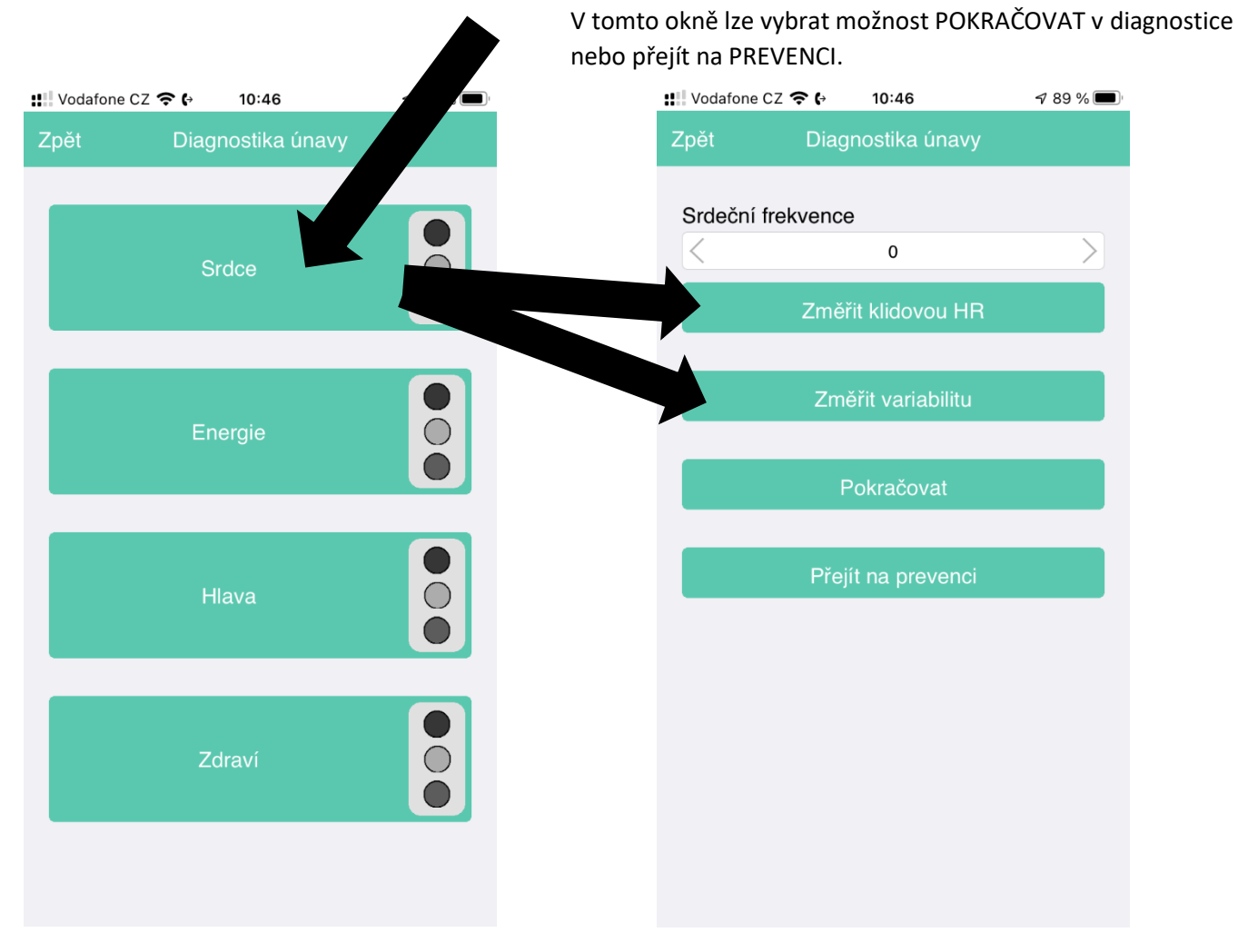

Doporučujeme začít s klidovou srdeční frekvencí, buď můžeš aktuální hodnotu zadat (např. změřil si pomocí chytrých hodinek či náramku) nebo ji můžeš pomocí aplikace změřit, pokud vlastníš hrudní pás (v aplikaci je přednastaveno pro hrudní pás POLAR H10). Před měřením je třeba hrudní pás spárovat s mobilním zařízení v NASTAVENÍ APLIKACE.

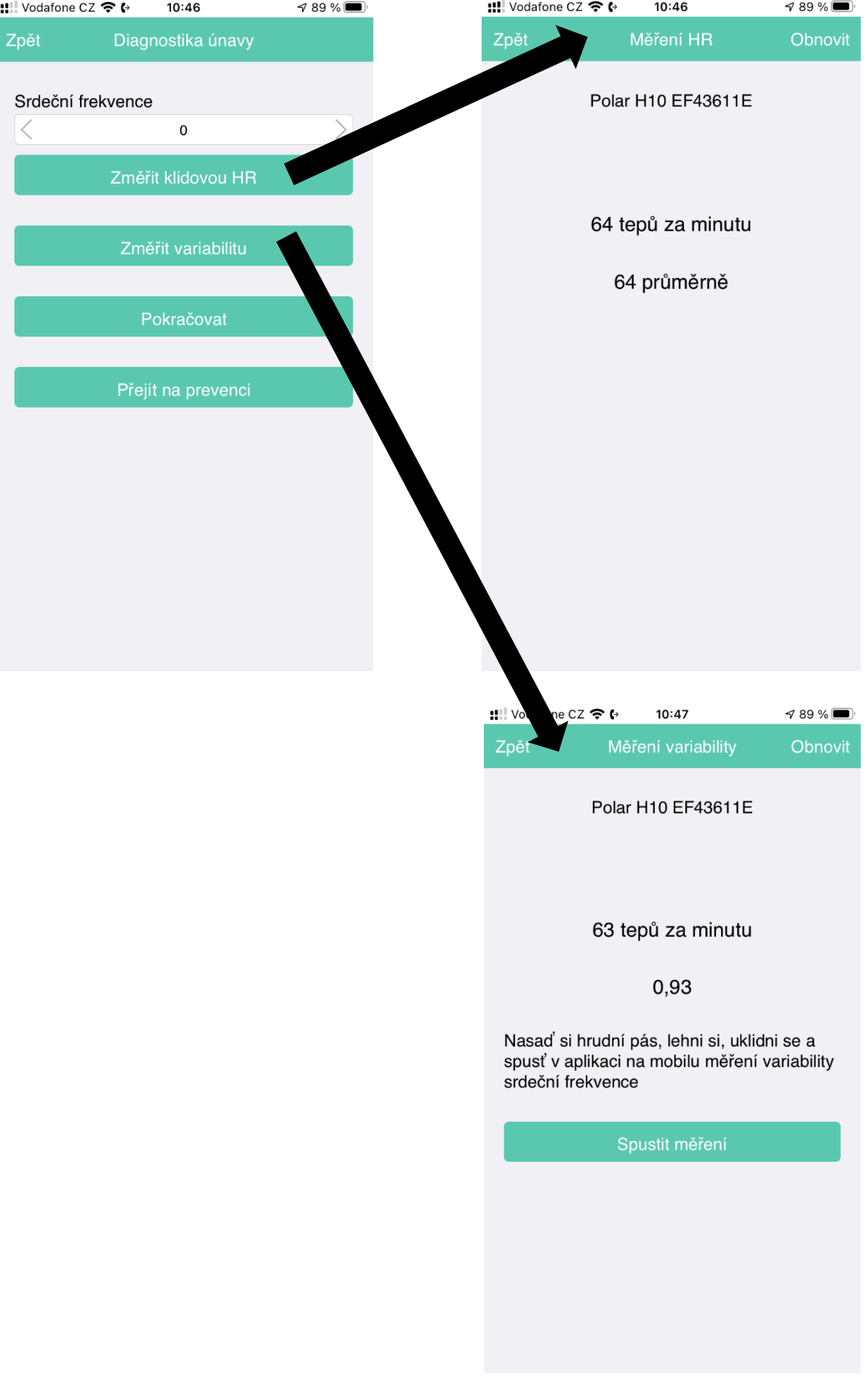

Další složkou 2. stupně je ENERGIE, hodnocení ENERGETICKÉ BILANCE a ENERGETICKÉ DOSTUPNOSTI sportovce. Nedostatek energie při náročných tréninkových dnech může mít za následek prohlubující se únavu a vznik přetrénování. Zjistit energetickou bilanci lze ze stanovení energetické potřeby a energetického příjmu.

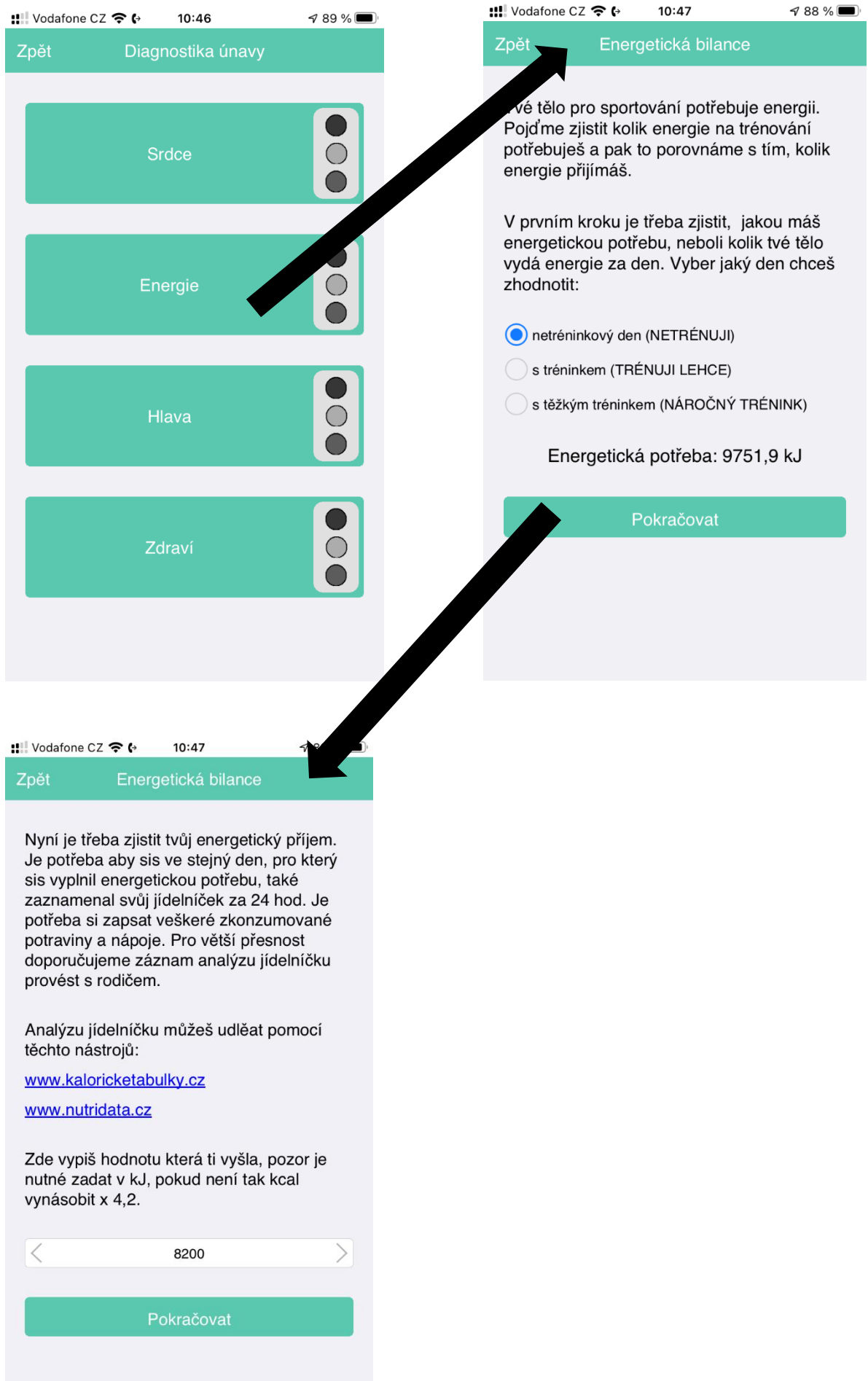

Pokud energetická bilance vyjde záporná o více jak 150 kJ je dobré ještě dopočítat energetickou bilanci. Zde navíc potřebuješ znát kromě energetického příjmu i energetický výdej za trénink ve sledovaném dni a aktuální hodnotu beztukové tukové hmotnosti (FFM = fat free mass) v kg.

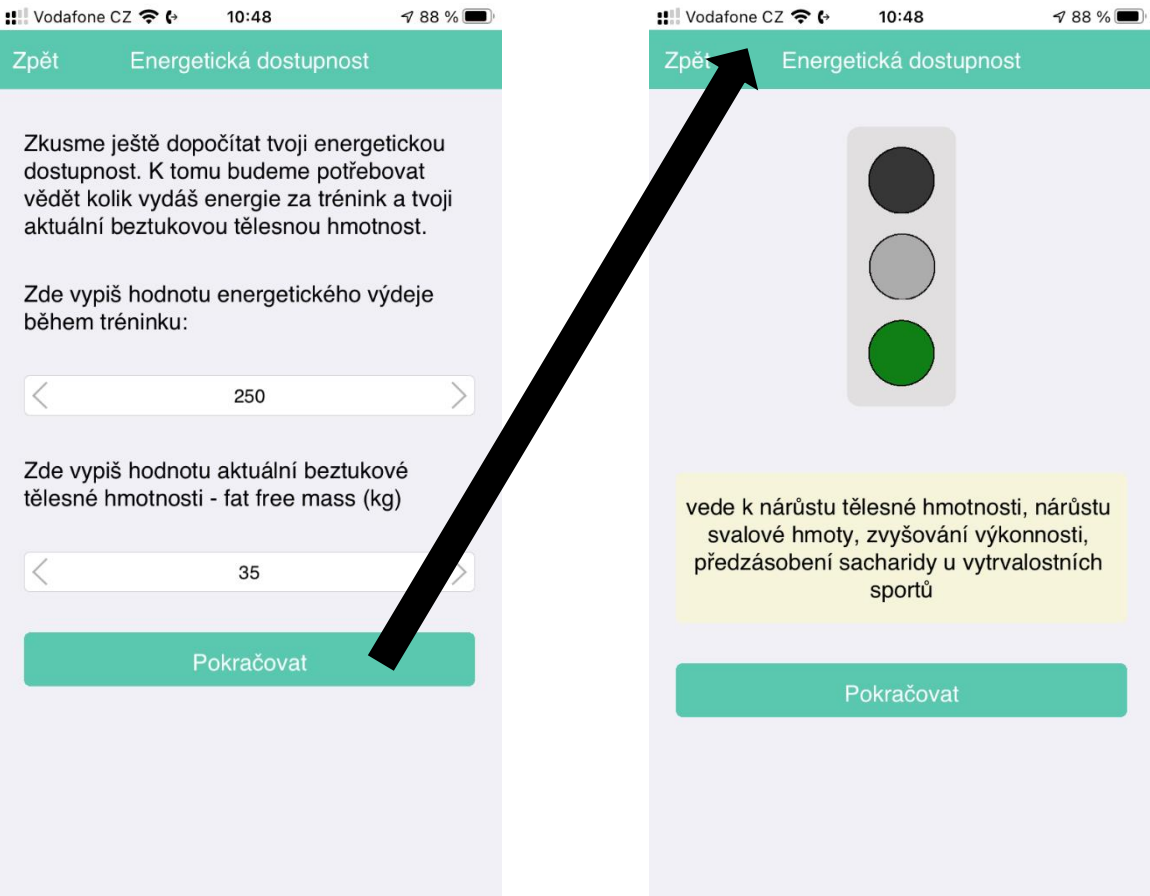

Třetí složka HLAVA je zaměřená na psychickou stránku jedince. Psychologické dotazníky tvoří nedílnou část v diagnostice únavy.

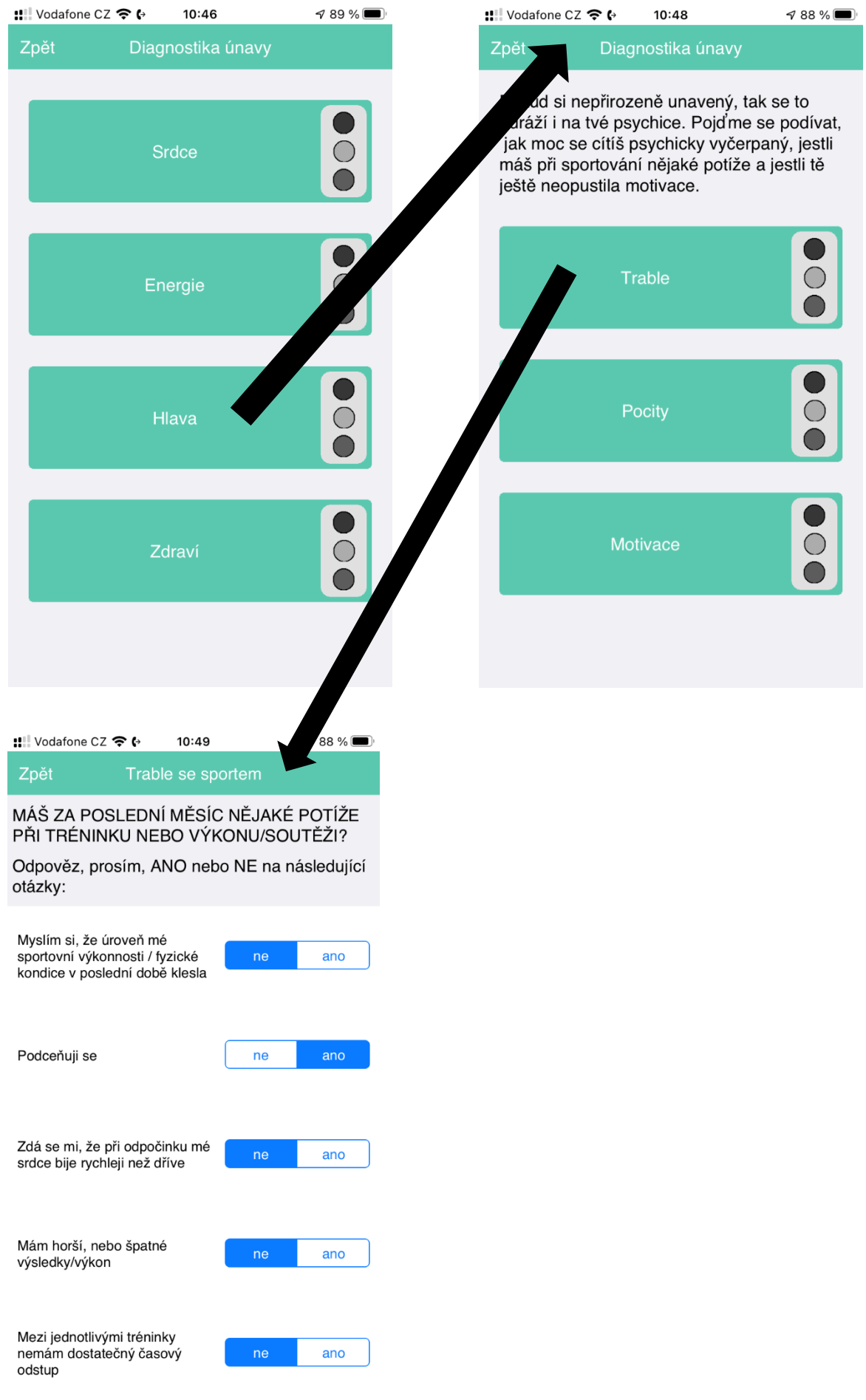

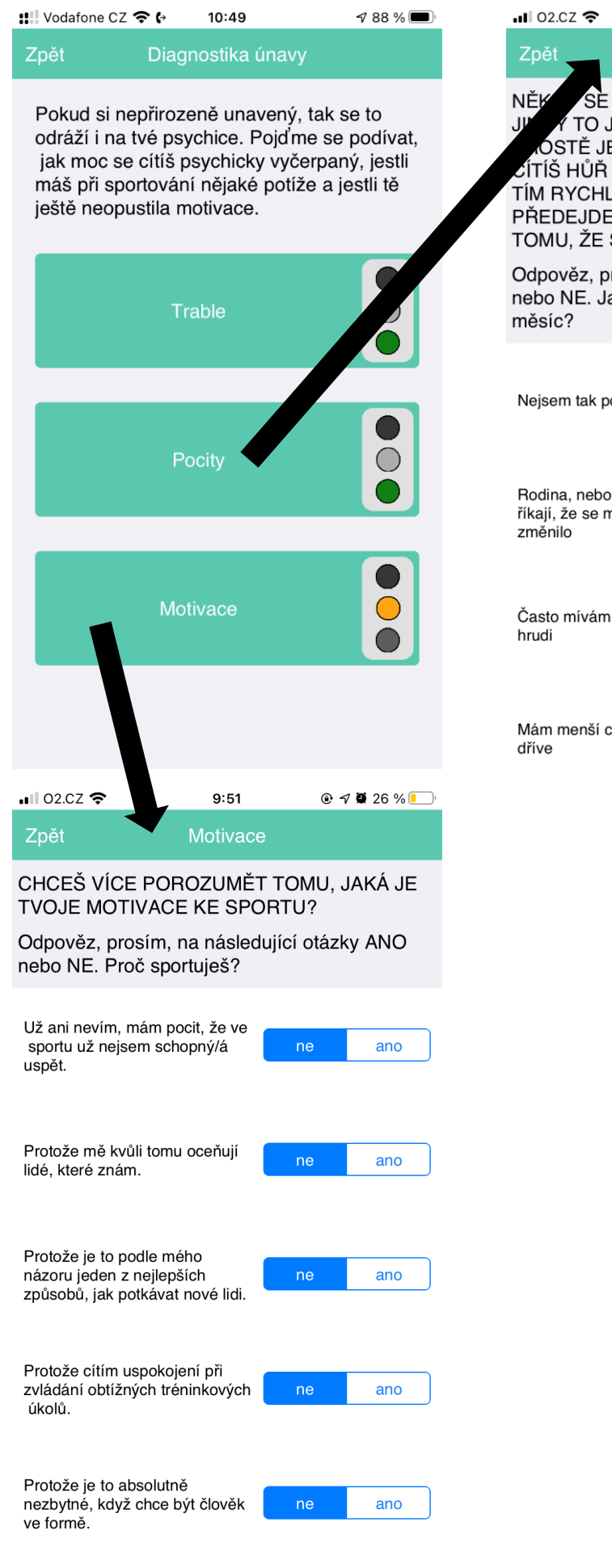

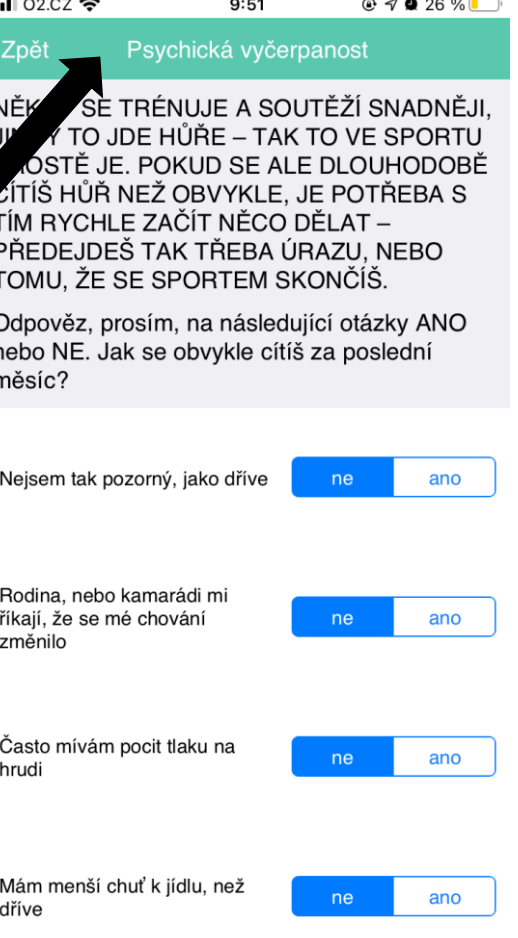

Čtvrtou složkou 2. stupně diagnostiky je ZDRAVÍ, které hodnotí zdravotní stav sportovců.

Zpět

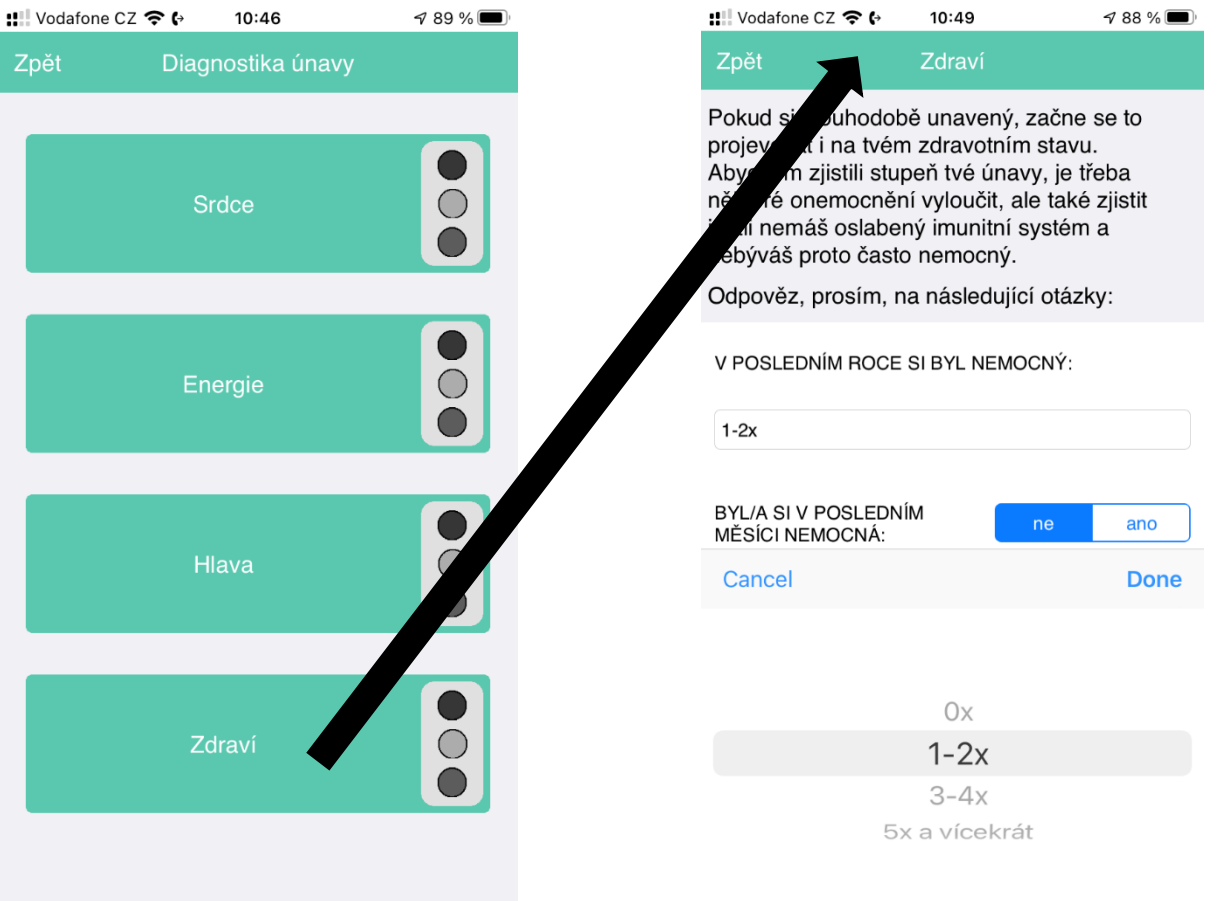

Po vyhodnocení možnosti přetrénování, je sportovci doporučeno navštívit lékaře a udělat příslušné analýzy biologického materiálu.

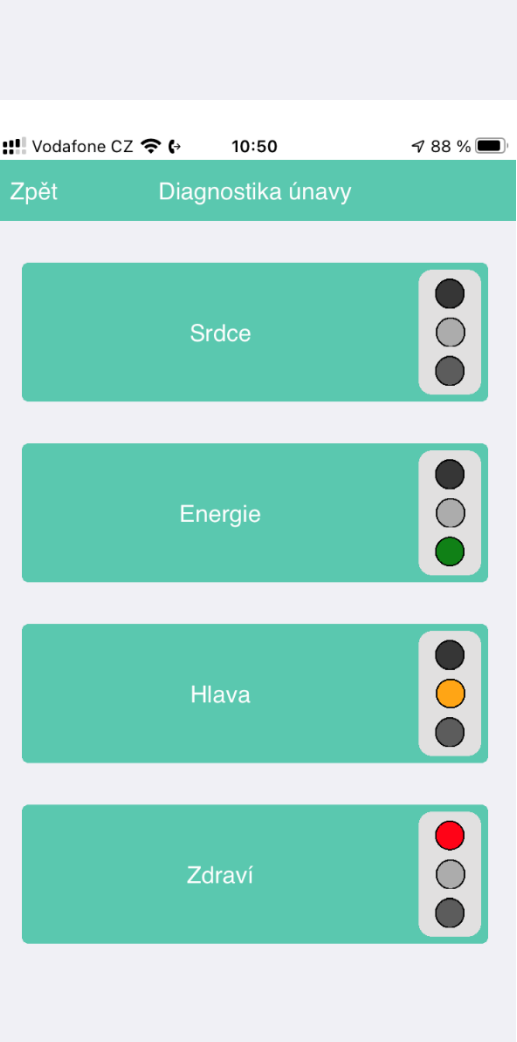

Vrátíme-li se do základního okna a zvolíme MONITORING ÚNAVY dostaneme se do okna, které nám umožňuje pravidelný monitoring. V rámci moniotirngu máme možnost zaznamenat: klidovou srdeční frkevenci, kvalitu spánku, bolest svalů, stres a pocit únavy. V NASTAVENÍ (viz.výše) můžeme navolit nastevní upomínky k pravidelnému měření. Betaverze apliakce dokáže pravidelně monitorovat: klidovou srdeční frekvenci, kvalitu spánku, bolest svalů, stres a pocit únavy.

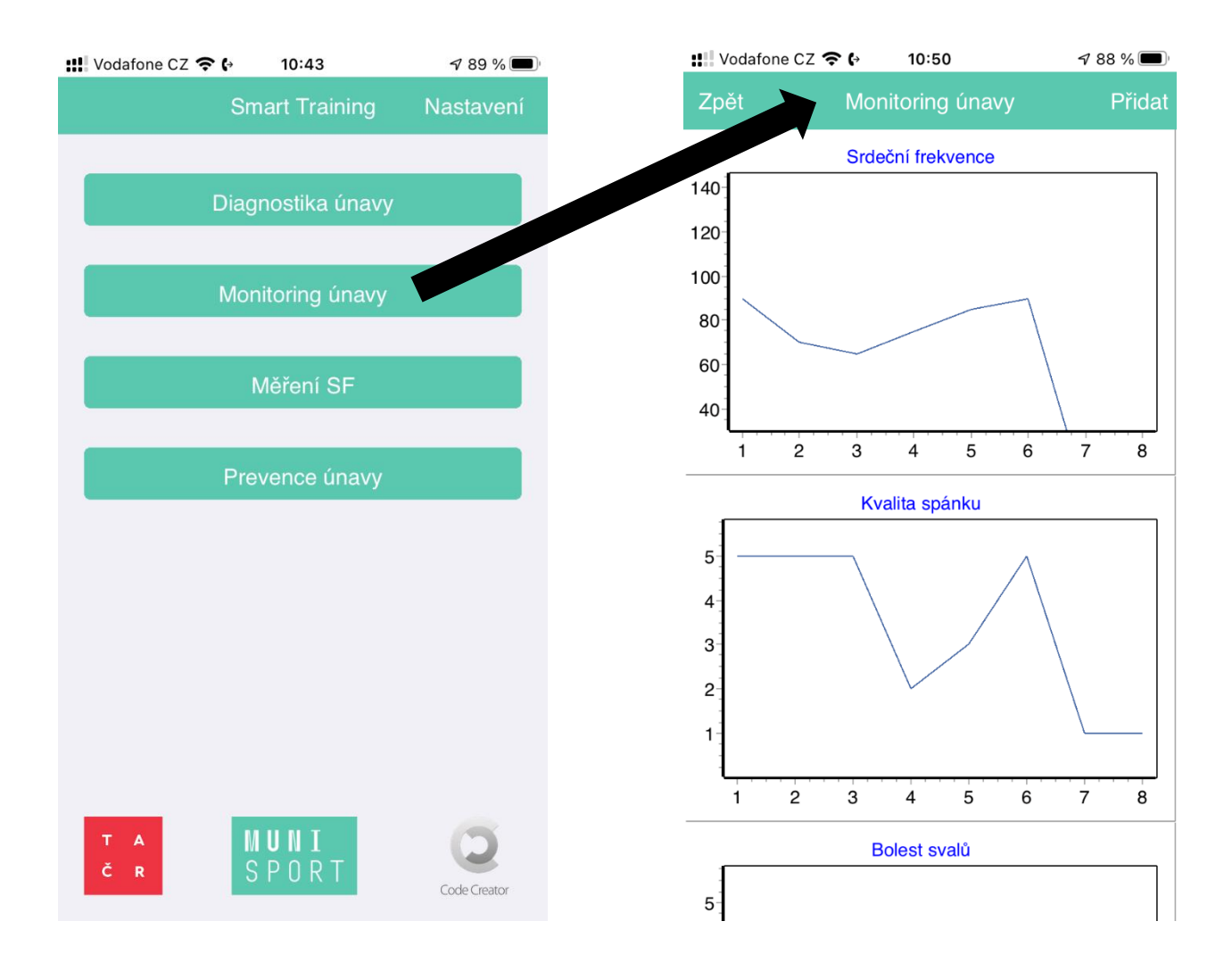

V hlavní nabídce lze rychle přejít do MĚŘENÍ SF, měření můžeme udělat za účelem zjištění průměrné srdeční frekvence na tréninku a nebo klidové SF.

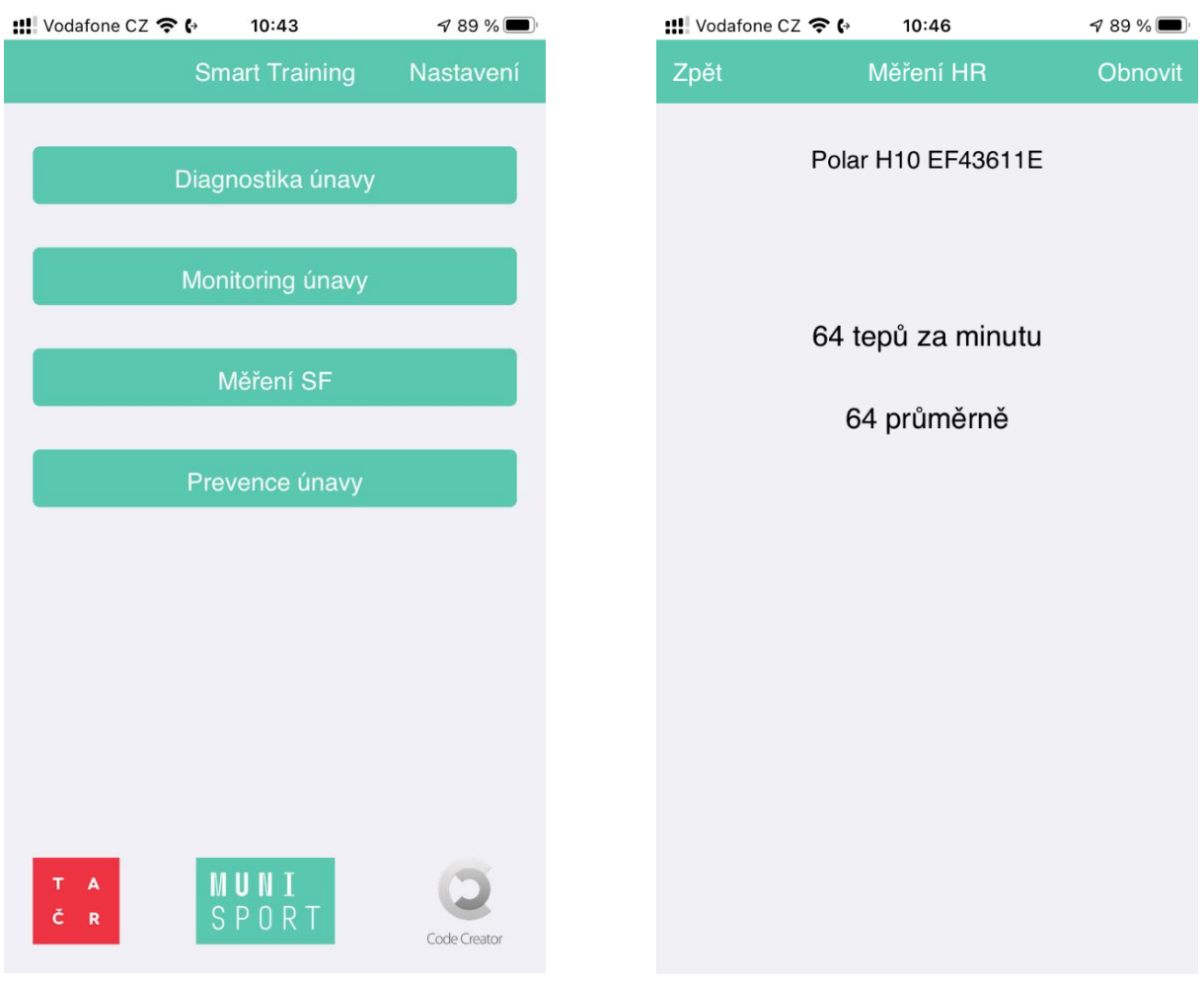

Poslední, ale z našeho pohledu asi nejdůležitější je složka PREVENCE, pokud sportovec nastuduje a následně bude dodržovat preventivní opatření v rámci únavy, hrozí mu výrazně menší riziko, že se s nadměrnou únavou bude potýkat. V tomto případě je docela možné, že v rámci diagnostiky se nedostane do 2. stupně.

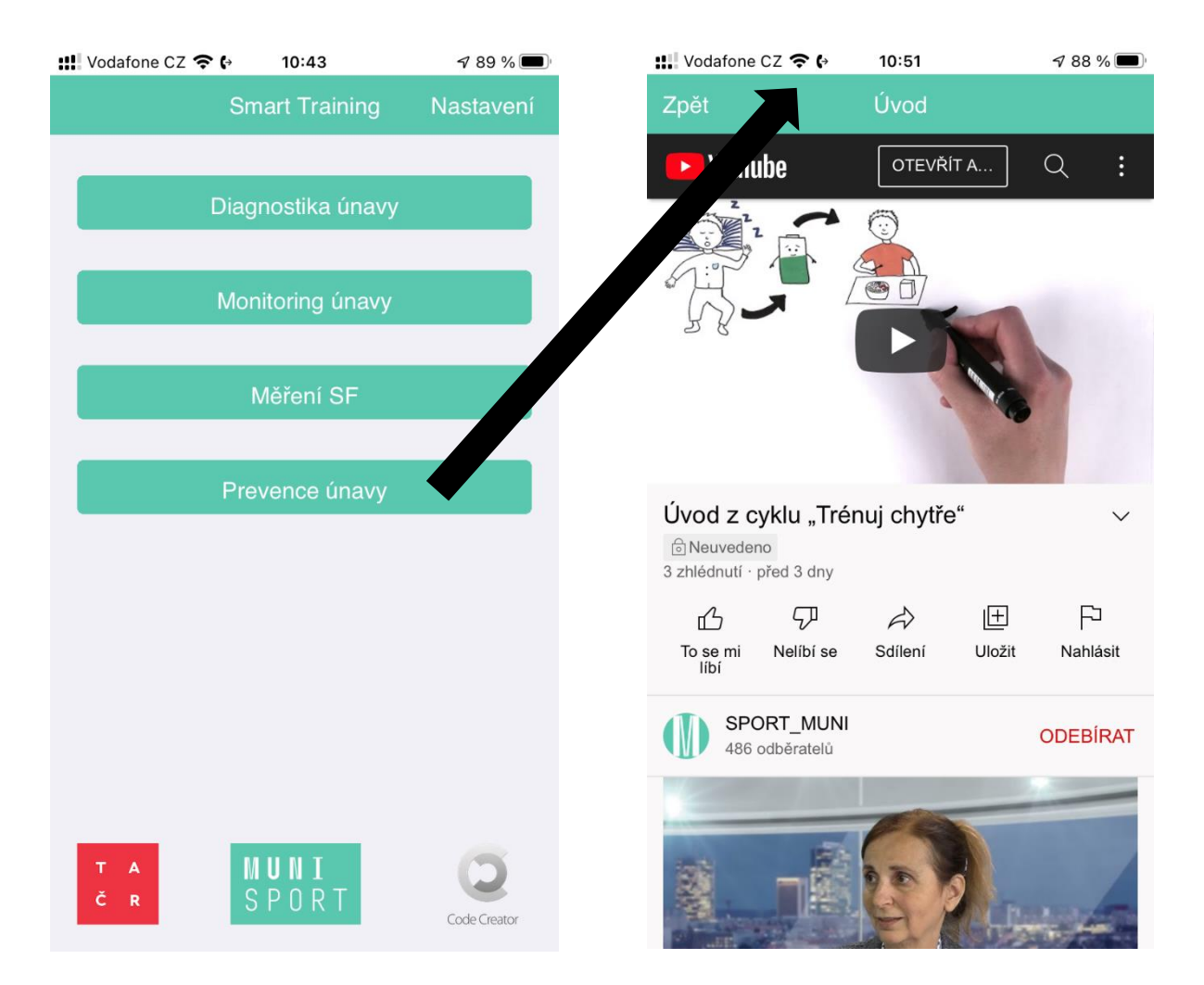

#### SEZNAM VIDEÍ:

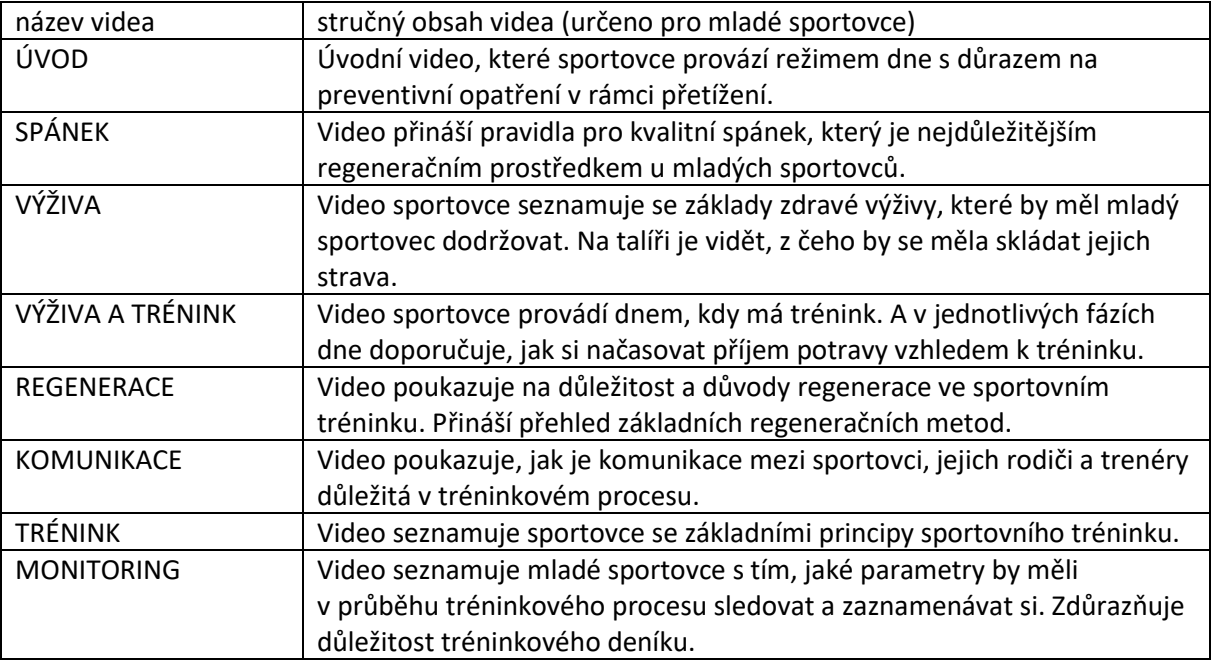

# TRENÉR/RODIČ

V Nastavení trenér/rodič si může obnovit heslo a odhlásit se ze svého účtu.

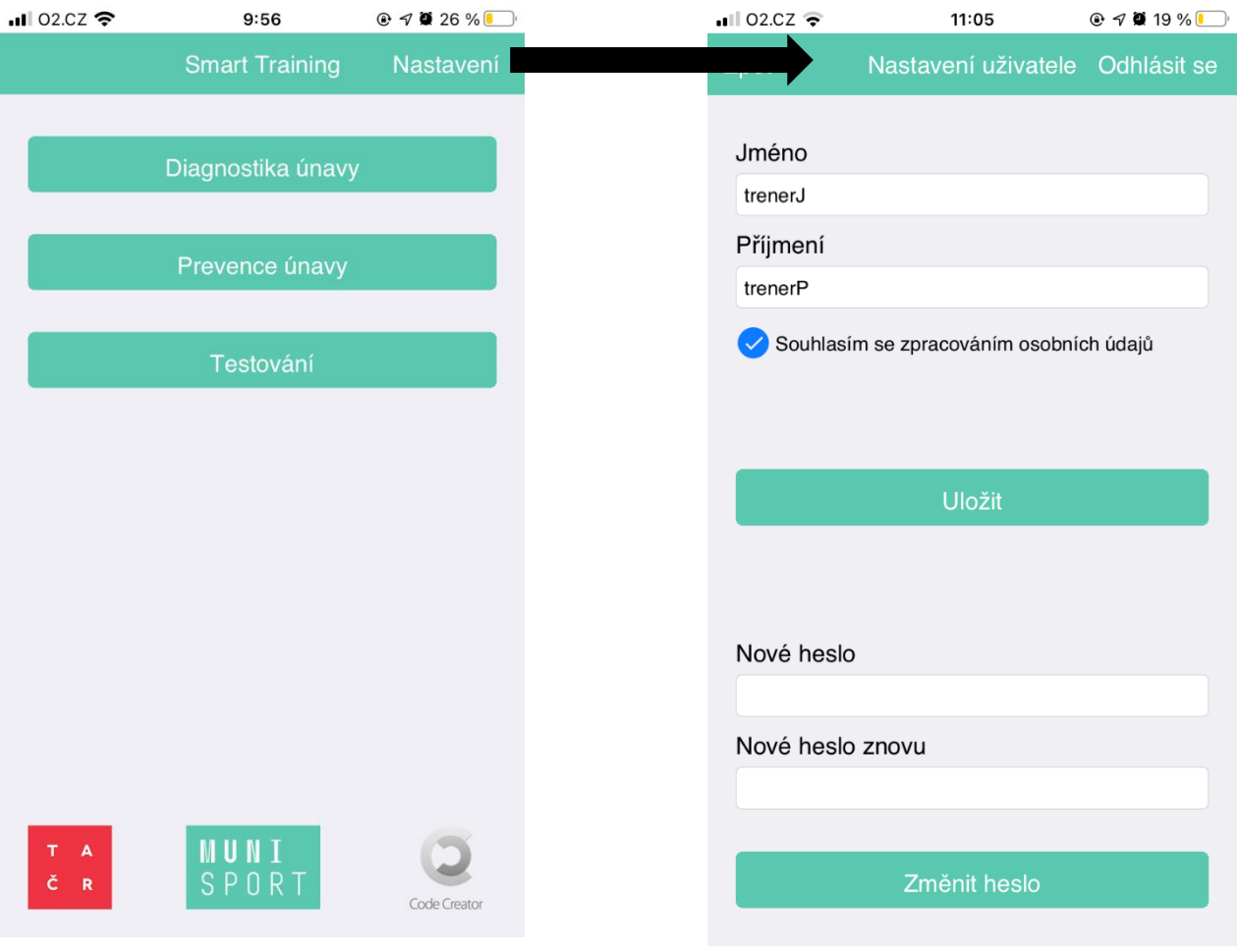

V hlavním okně má RODIČ možnost výběru z těchto činností. TRENÉR má možnost z těchto činností.

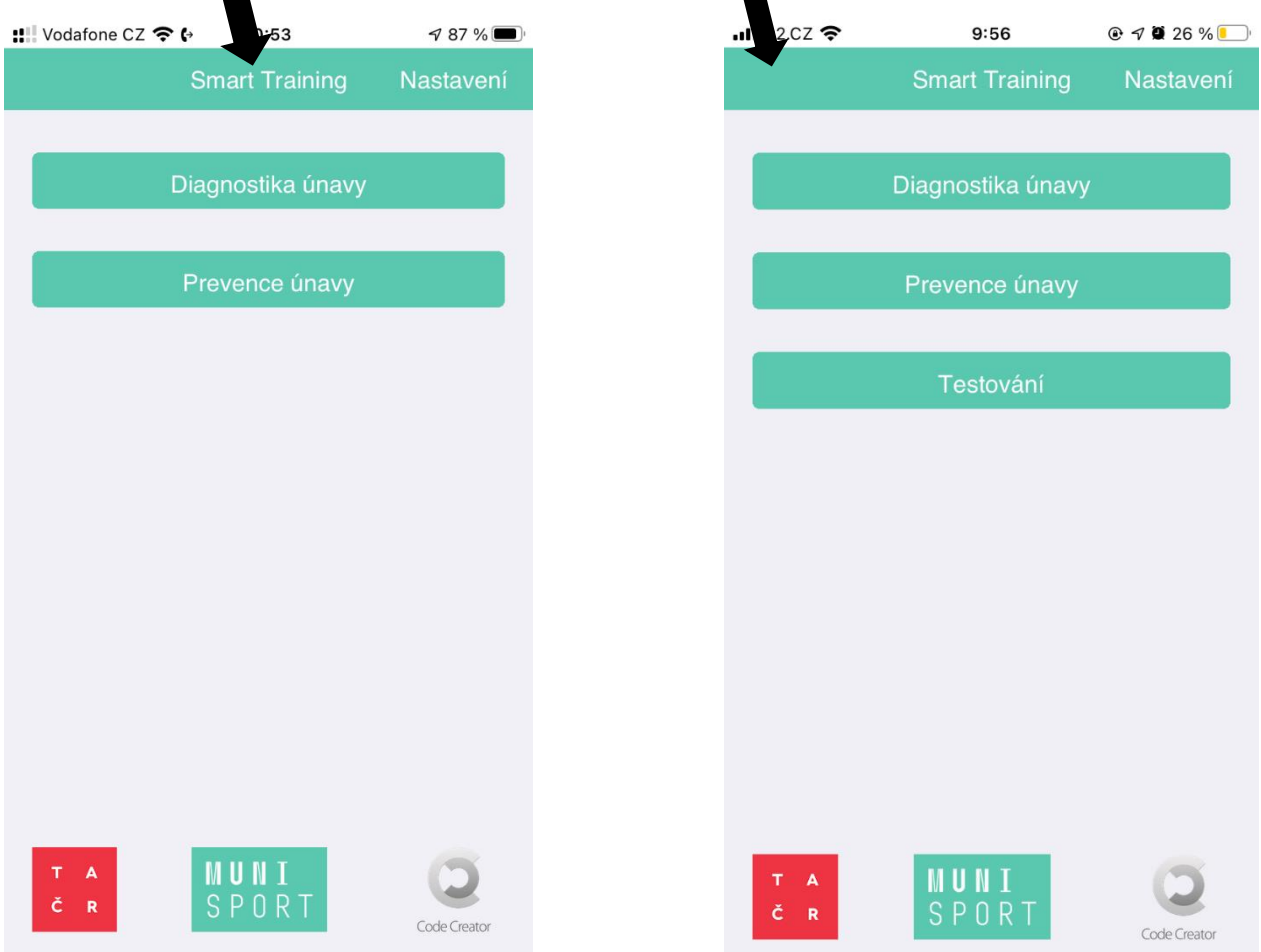

Při zahájení DIAGNOSTIKY ÚNAVY a lze vybrat uživatele.

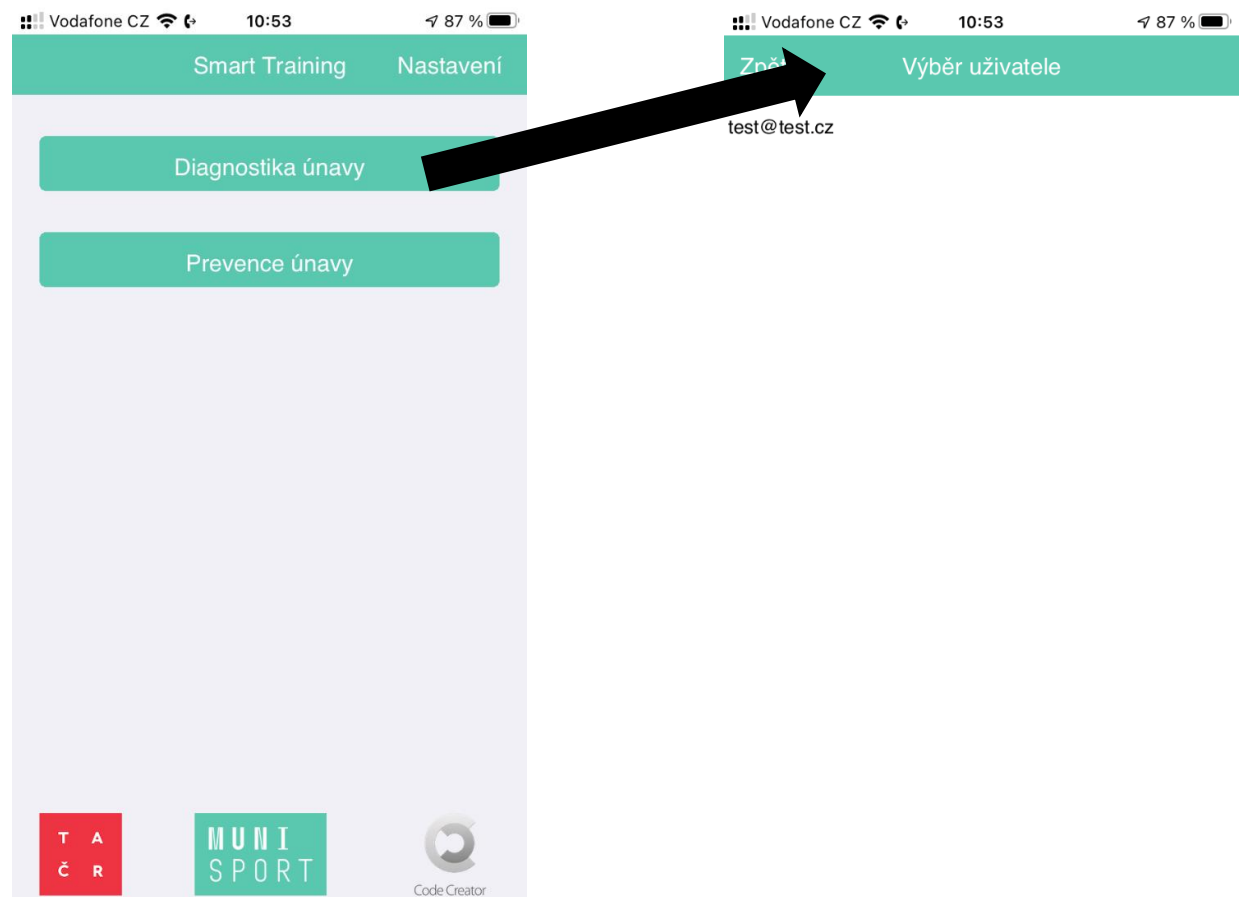

Prvním část diagnostiky u RODIČE a TRENÉRA je stejná jako u SPORTOVCE, zjišťujeme subjektivní pocit únavy, ale pozor nyní z pohledu RODIČE či TRENÉRA, ne SPORTOVCE.

٠

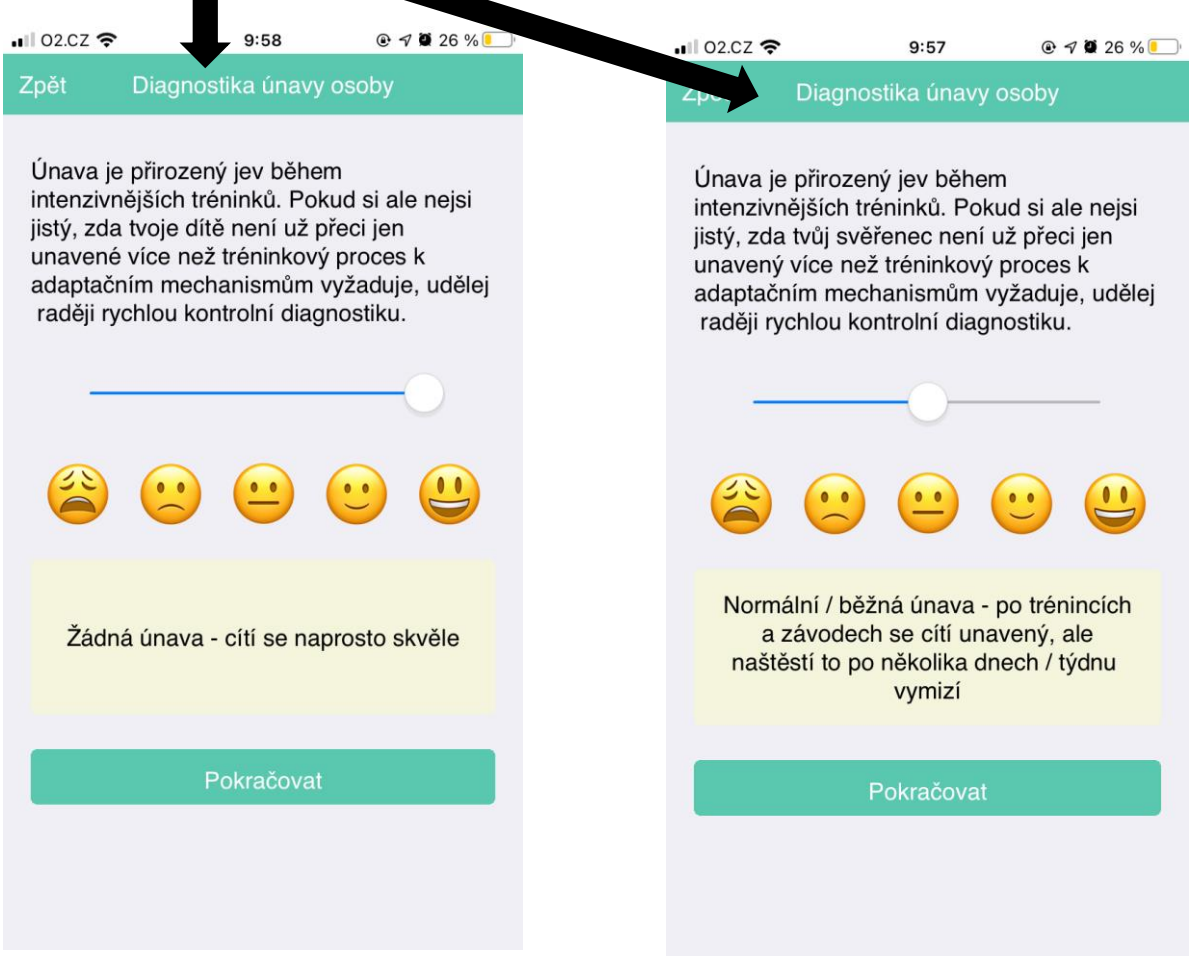

Druhá část diagnostiky se opírá o diagnostiku dle Meeusen et. al. (2021). Postupně odpovídejte na jednotlivé otázky. Pokud si s něčím nevíš rady zeptej se RODIČE/TRENÉRA/SPORTOVCE.

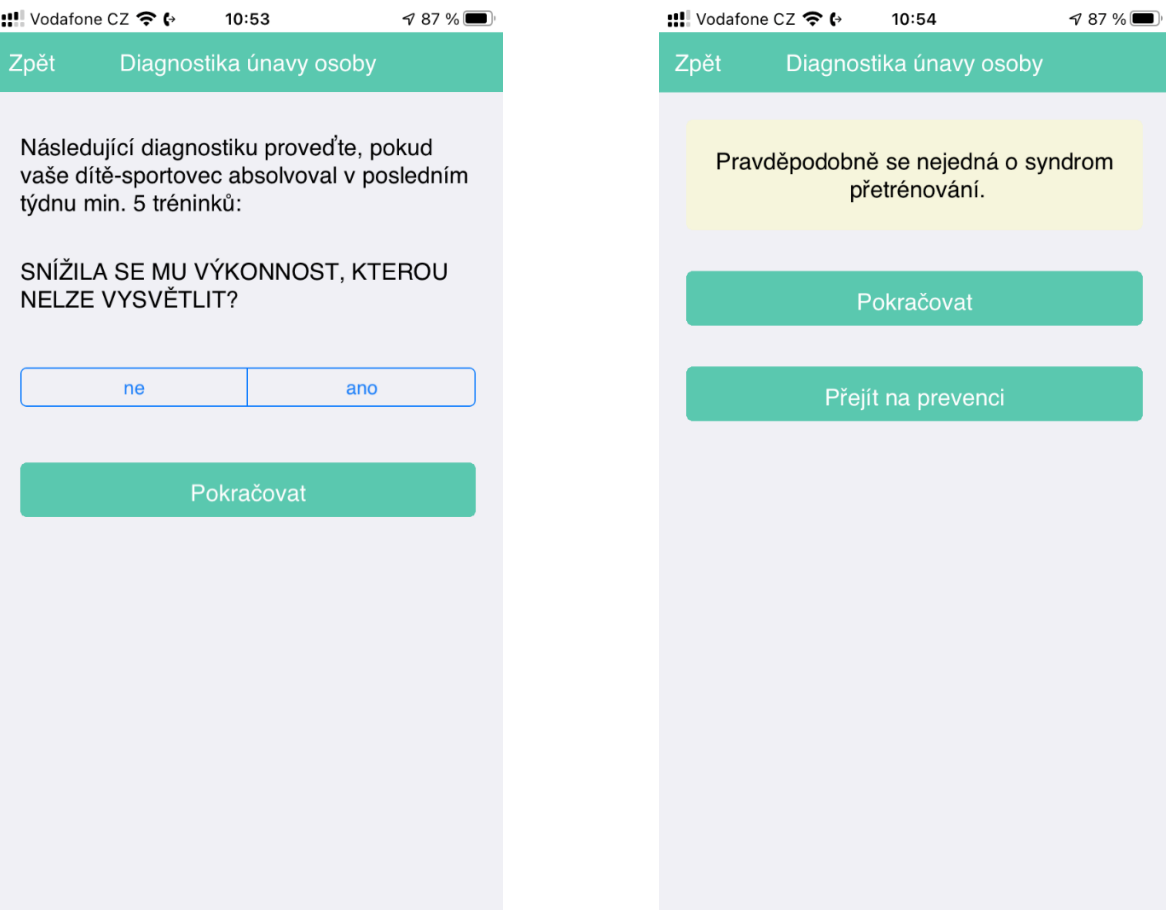

PREVENCE ÚNAVY odkazuje na metodické materiály. Pro rodiče a trenéry jsou především určeny pdf dokumenty, ale mají možnost shlédnout i videa, která byla primárně připravena pro mladé sportovce. V tabulce níže je seznam pdf dokumnetů.

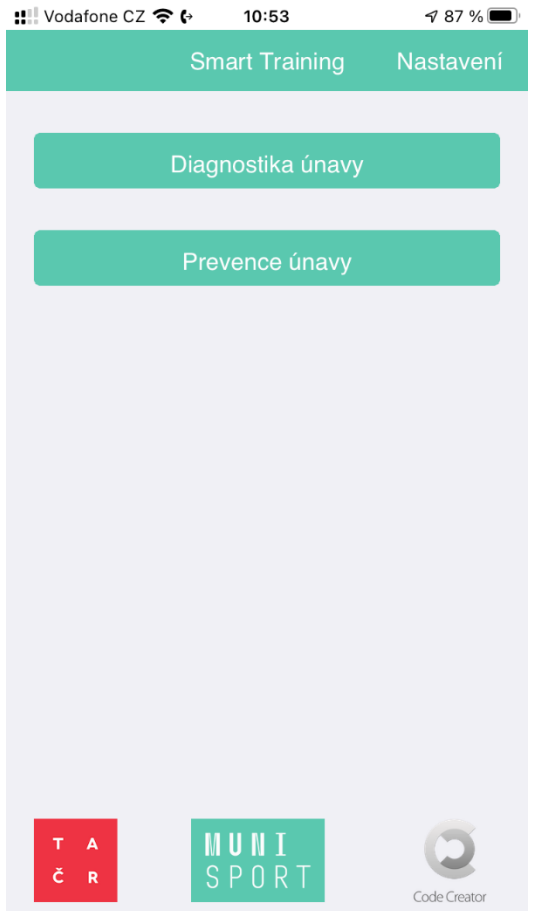

#### SEZNAM PDF:

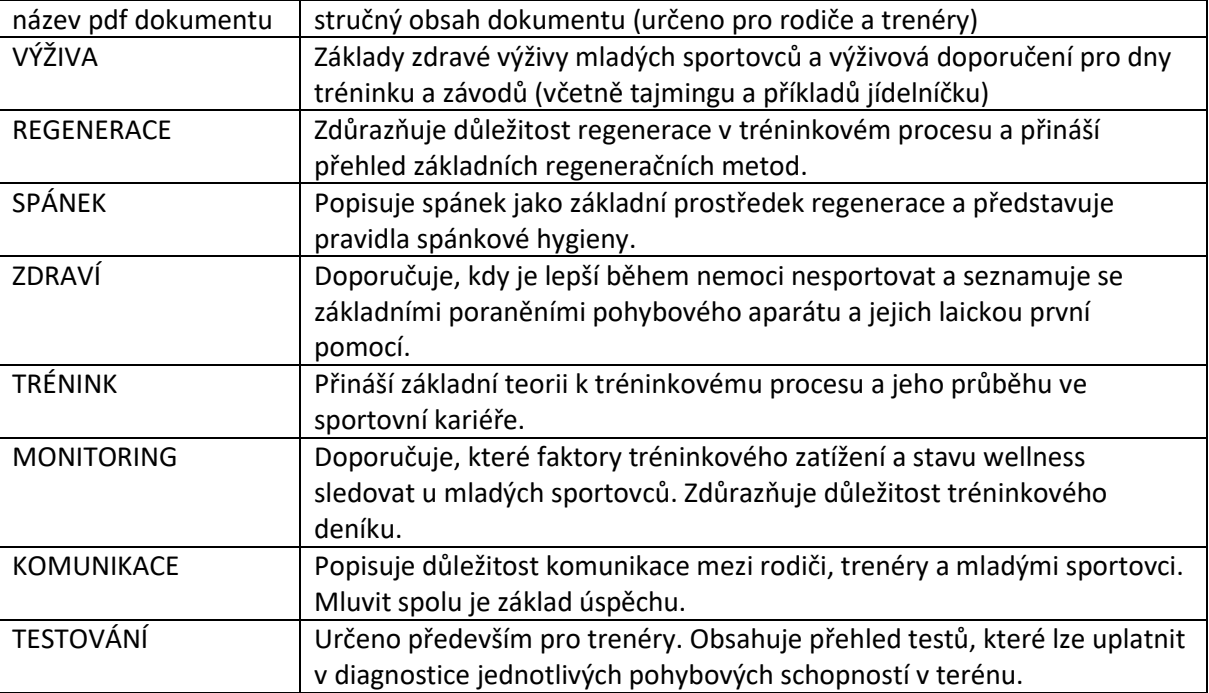